# **Dell P3421W monitor**

Uputstvo za korišćenje

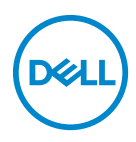

**Model: P3421W Regulatorni model: P3421Wb** **NAPOMENA: NAPOMENA označava važne informacije koje vam pomažu da na bolji način iskoristite svoj računar.**

**OPREZ: OPREZ označava potencijalno oštećenje hardvera ili gubitak podataka ukoliko se uputstva ne prate.**

**UPOZORENJE: UPOZORENJE označava mogućnost za oštećenje imovine, telesnu povredu ili smrt.**

**Copyright © 2020 Dell Inc. ili njenih podružnica. Sva prava zadržana.** Dell, EMC i drugi zaštitni znaci su zaštitni znaci kompanije Dell Inc. ili njenih filijala. Drugi zaštitni znaci su vlasništvo odgovarajućih vlasnika.

2020 - 10

Rev. A00

# **Sadržaj**

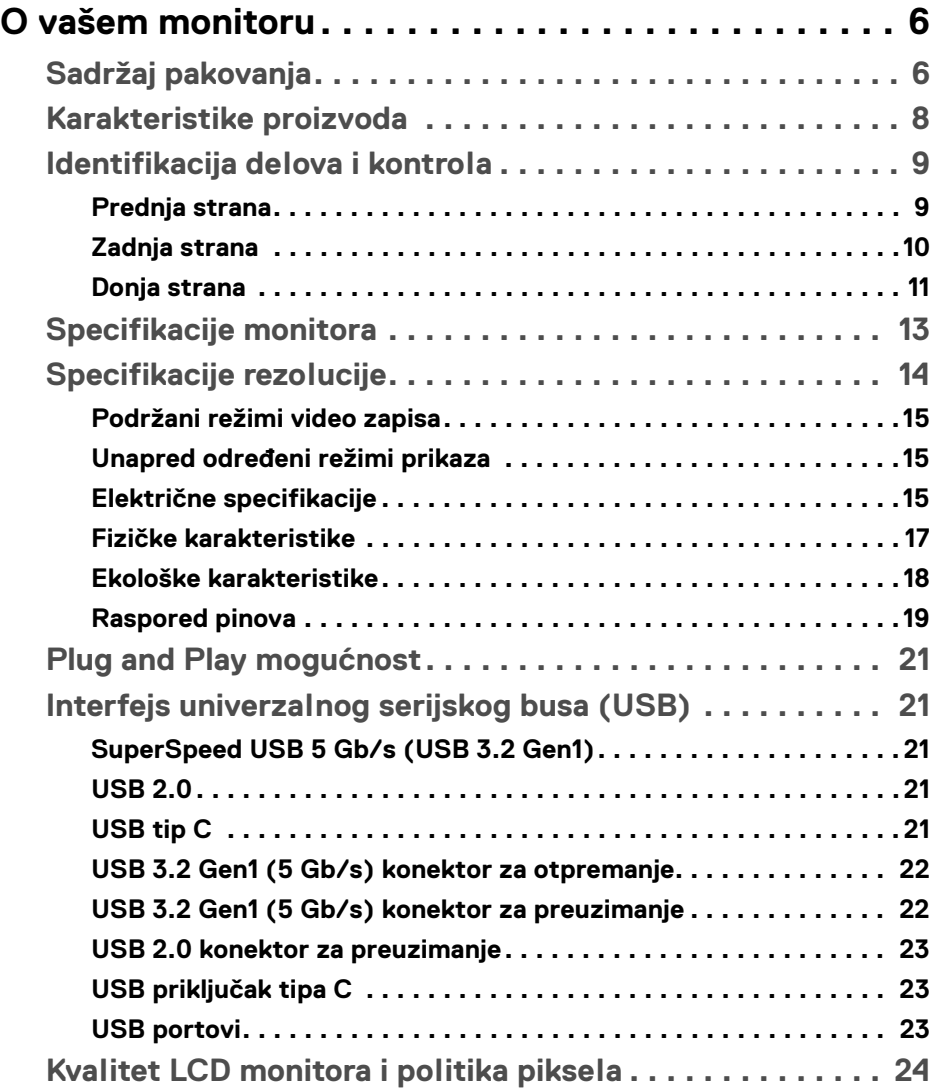

**│ 3**

(dell

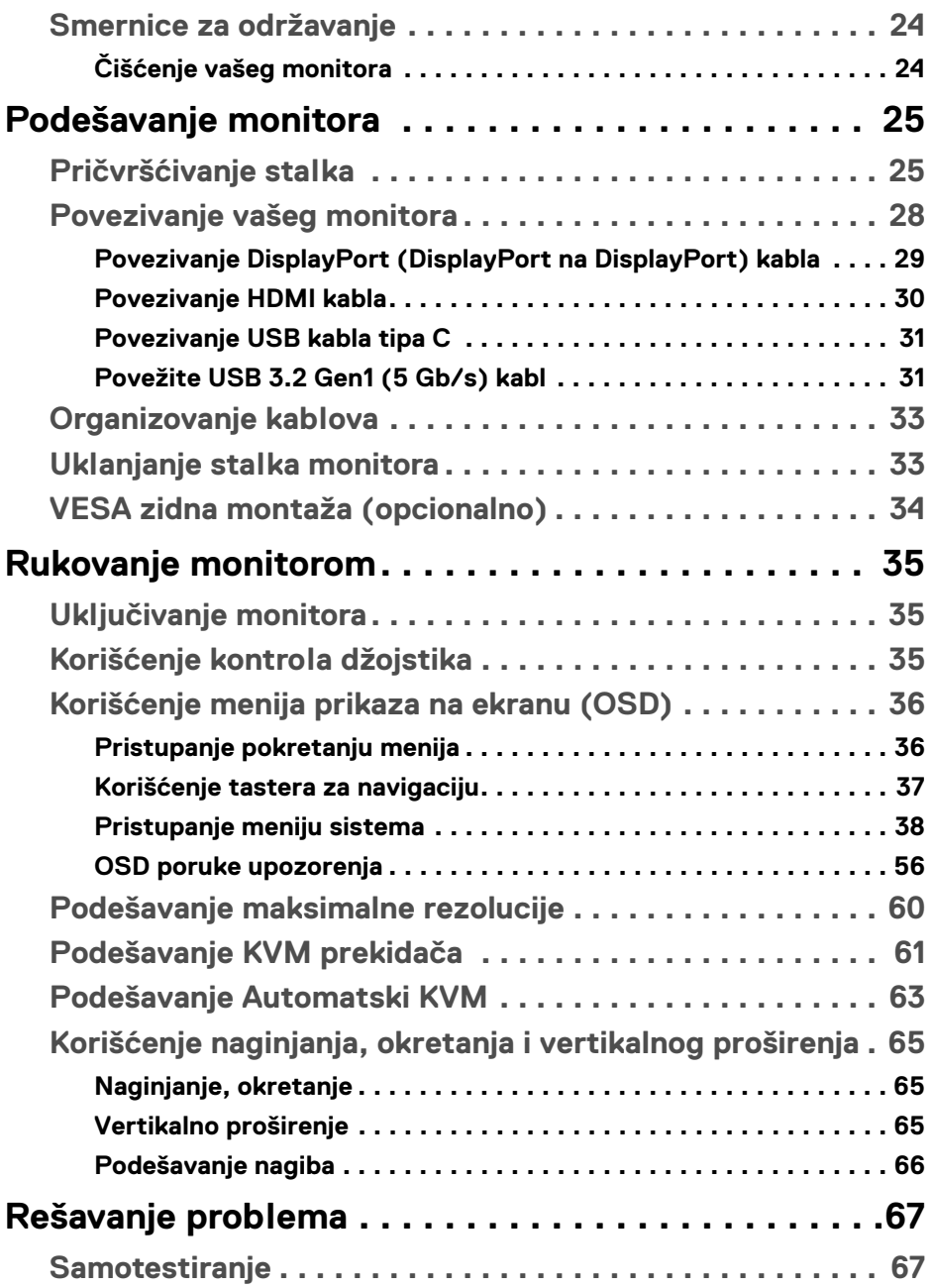

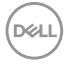

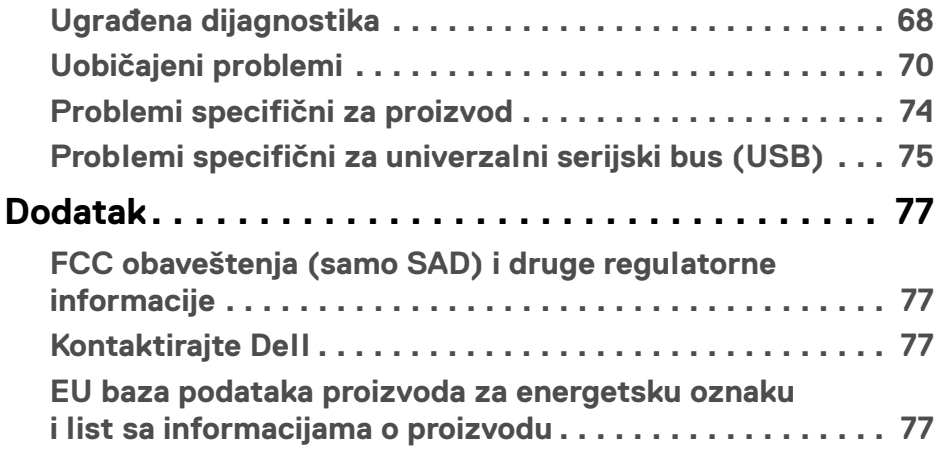

# $\left(\begin{smallmatrix} 0 & 0 \\ 0 & 0 \\ 0 & 0 \end{smallmatrix}\right)$

# <span id="page-5-0"></span>**O vašem monitoru**

# <span id="page-5-1"></span>**Sadržaj pakovanja**

Vaš monitor se isporučuje sa komponentama prikazanim u tabeli u nastavku. Ako bilo koja komponenta nedostaje, kontaktirajte Dell tehničku podršku. Za više informacija, pogledajte [Kontaktirajte Dell](#page-76-4).

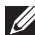

**NAPOMENA: Neke stavke mogu biti opcionalne i možda se ne isporučuju uz vaš monitor. Neke funkcije možda neće biti dostupne u određenim zemljama.**

**NAPOMENA: Ako postavljate stalak koji ste kupili na bilo kom drugom mestu, pratite uputstva za podešavanje koje ste dobili uz stalak.** 

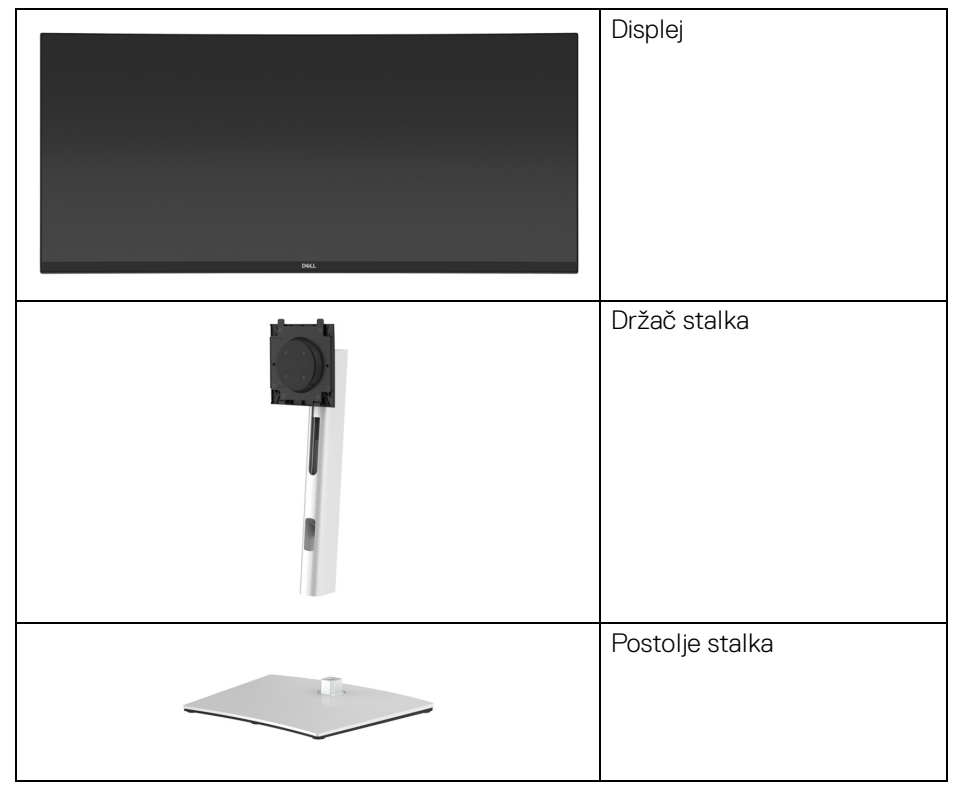

DØLI

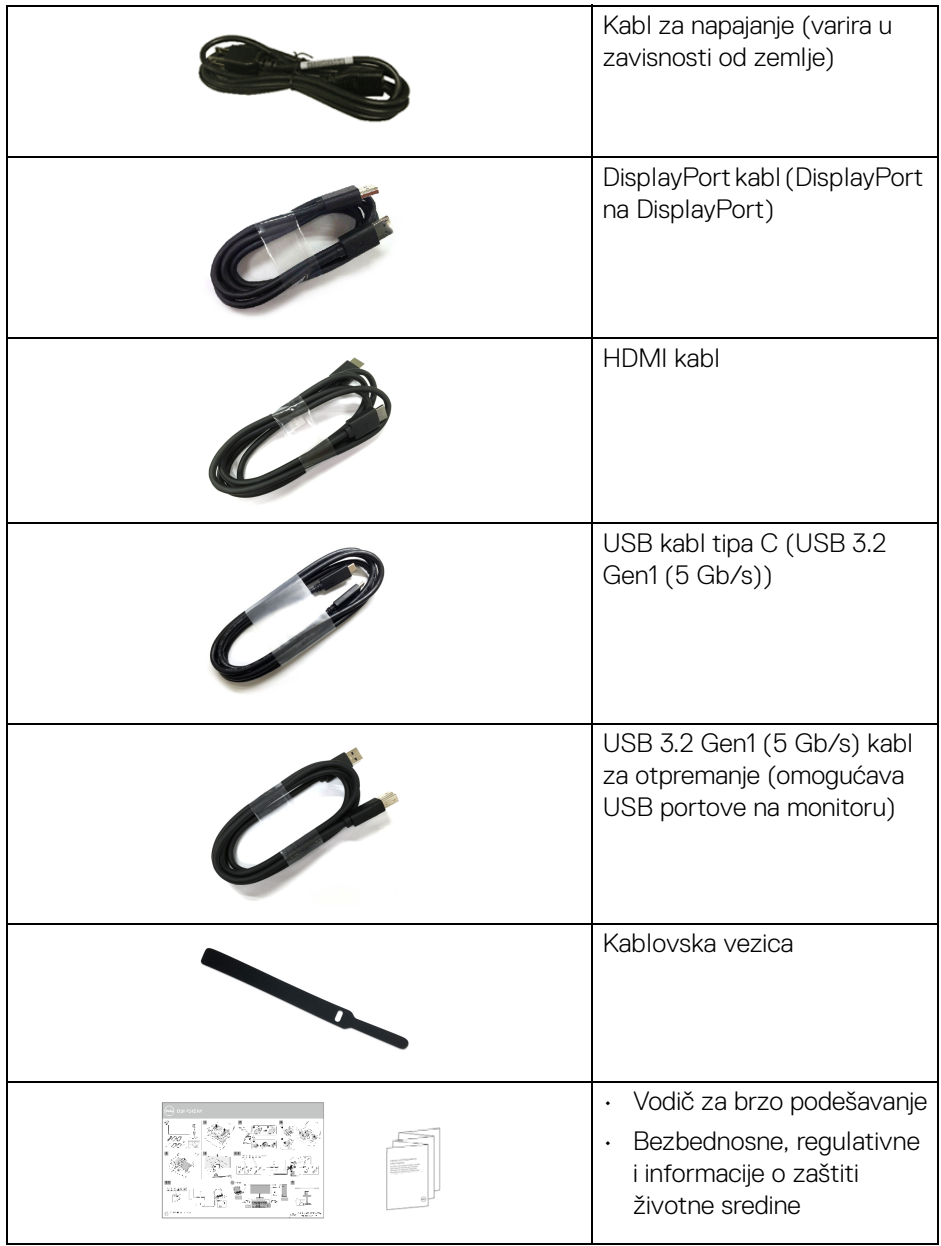

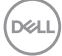

# <span id="page-7-0"></span>**Karakteristike proizvoda**

**Dell P3421W** karakteriše tehnologija aktivne matrice, tankoslojnih tranzistora (TFT), displeja sa tečnim kristalima (LCD) i LED pozadinskog osvetljenja. Karakteristike monitora uključuju:

- Oblast prikaza od 86,72 cm (34,14 inča) (po dijagonali). Rezolucija od 3440 x 1440 (21:9), sa podrškom preko celog ekrana za manje rezolucije.
- Širok ugao gledanja koji omogućava gledanje iz sedećeg ili stajaćeg položaja.
- Opseg boja od 99% sRGB.
- Digitalno povezivanje sa DisplayPort, USB tip C i HDMI priključcima.
- Jedan USB priključak tipa C za snabdevanje kompatibilnog notebook računara napajanjem (PD 65 W) prilikom primanja video signala i signala za prenos podataka.
- Mogućnosti podešavanja naginjanja, okretanja, visine i nagiba.
- Ultra tanka maska smanjuje međuprostor između maski prilikom korišćenja više monitora, omogućavajući jednostavnije postavljanje sa elegantnim iskustvom gledanja.
- Prenosivi stalak i Video Electronics Standards Association (VESA™) montažni otvori od 100 mm za fleksibilna rešenja montaže.
- Opremljen sa 1 USB portom za otpremanje tipa C, 1 USB portom za otpremanje tipa B i 4 USB porta za preuzimanje tipa A.
- Plug and play mogućnost ukoliko je podržava vaš sistem.
- Ugrađeni KVM prekidač vam omogućava da kontrolišete do 2 računara putem jednog kompleta tastature i miša koji su povezani na monitor.
- Podržava automatski KVM za instalaciju više ulaza.
- Prilagođavanja prikaza na ekranu (OSD) za jednostavnost podešavanja i optimizaciju ekrana.
- Podržava režime izbora Slika pored slike (PBP) i Slika u slici (PIP).
- Zaključavanje dugmeta za uključivanje i isključivanje i dugmadi džojstika.
- Otvor sa bezbednosnim zaključavanjem.
- Zaključavanje stalka.
- < 0,3 W u režim pripravnosti.
- Optimizuje prijatnost za oči pomoću ekrana bez treperenja.

DØLI

**UPOZORENJE: Mogući dugotrajni efekti emisije plavog svetla sa monitora mogu da izazovu oštećenje očiju, uključujući zamor očiju, digitalno naprezanje očiju i tako dalje. Funkcija ComfortView je dizajnirana da smanji količinu plavog svetla emitovanog sa monitora da bi optimizovala prijatnost za oči.**

#### <span id="page-8-0"></span>**Identifikacija delova i kontrola**

#### <span id="page-8-1"></span>**Prednja strana**

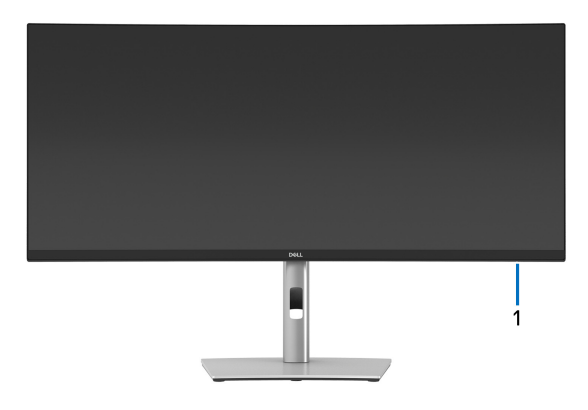

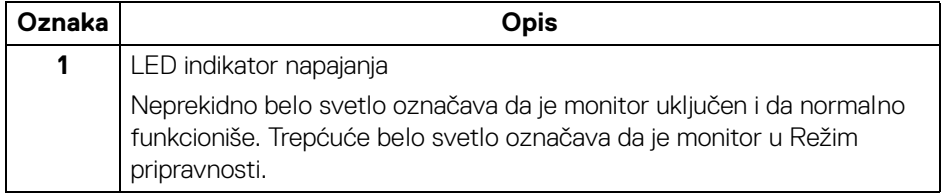

**D**<sup></sup>

#### <span id="page-9-0"></span>**Zadnja strana**

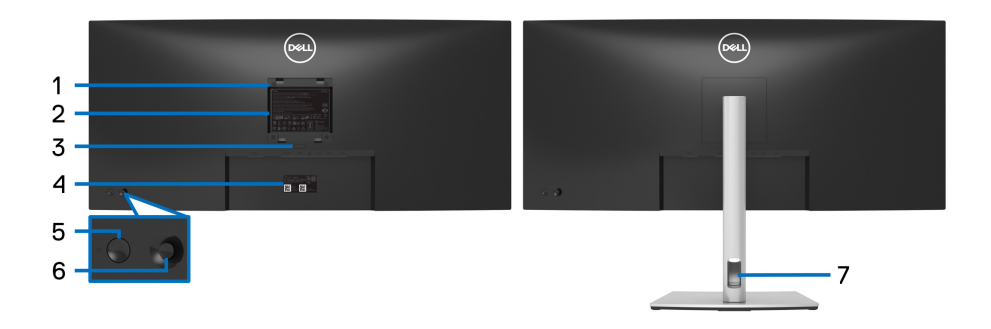

#### **Zadnja strana sa stalkom monitora**

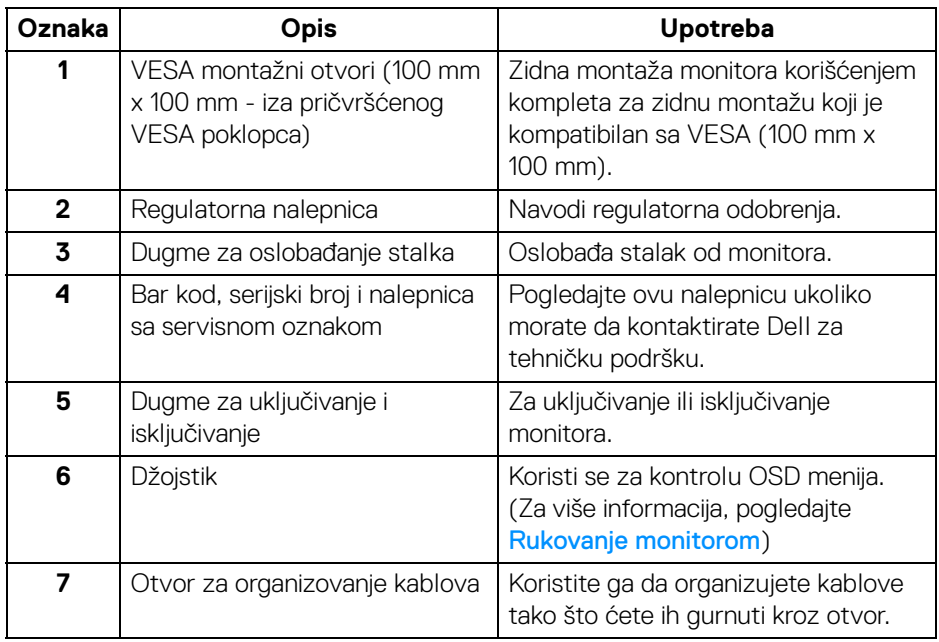

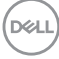

#### <span id="page-10-0"></span>**Donja strana**

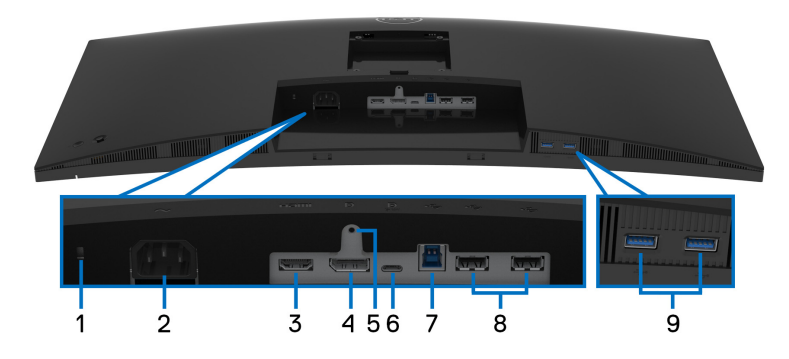

#### **Donja strana bez stalka monitora**

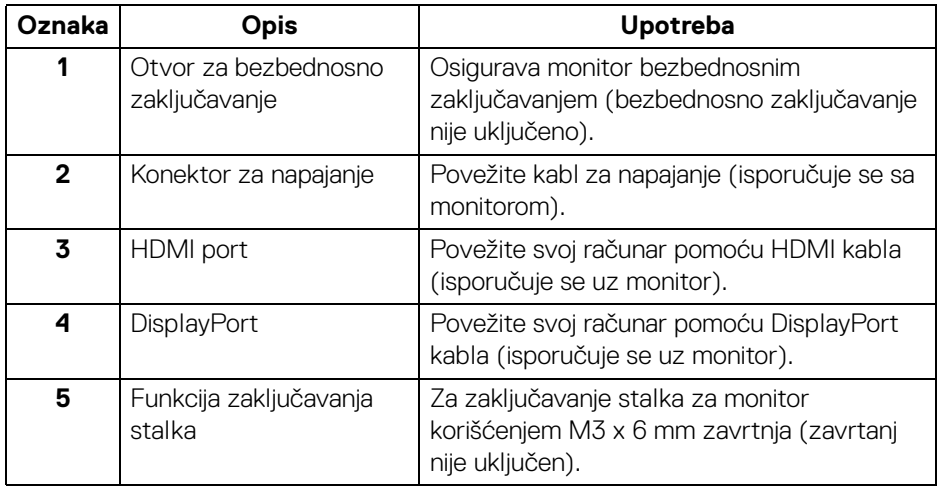

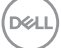

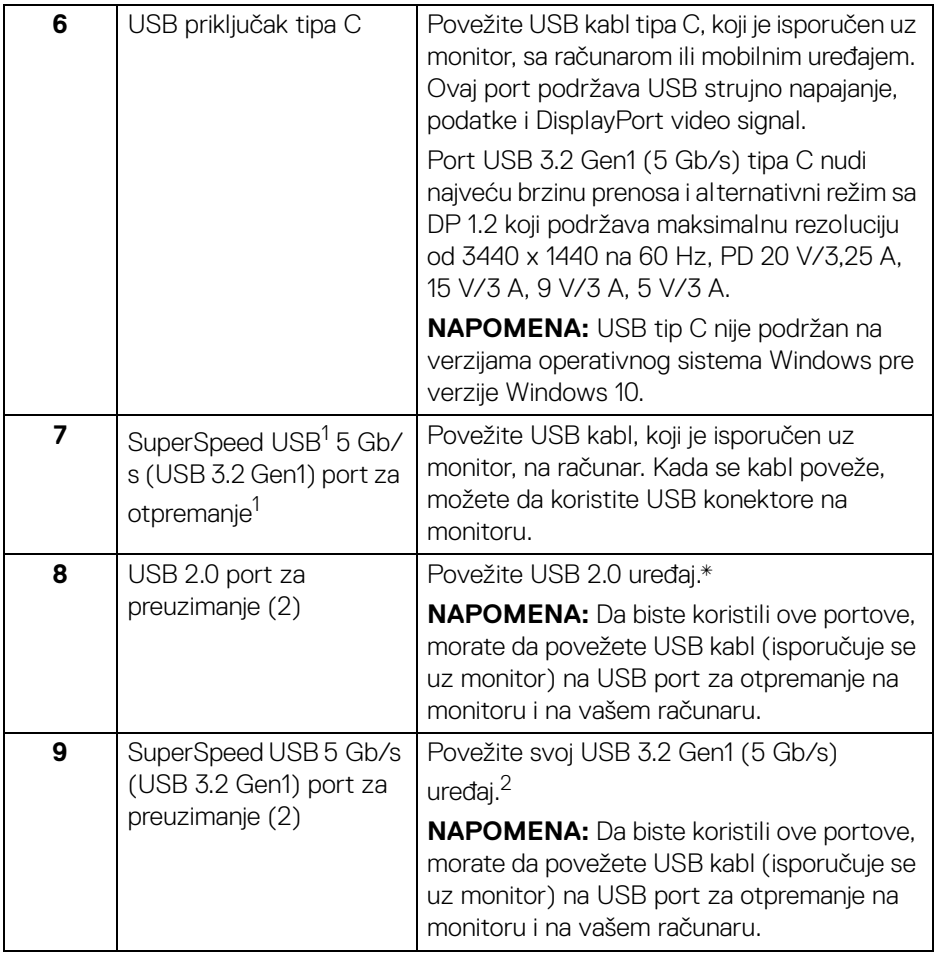

<sup>1</sup> Očekuje se USB-IF sertifikat o usklađenosti.

2 Da biste izbegli smetnje signala kada je bežični USB uređaj povezan na USB port za preuzimanje, NE preporučuje se da povezujete bilo koji drugi USB uređaj na susedni port/susedne portove.

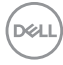

# <span id="page-12-0"></span>**Specifikacije monitora**

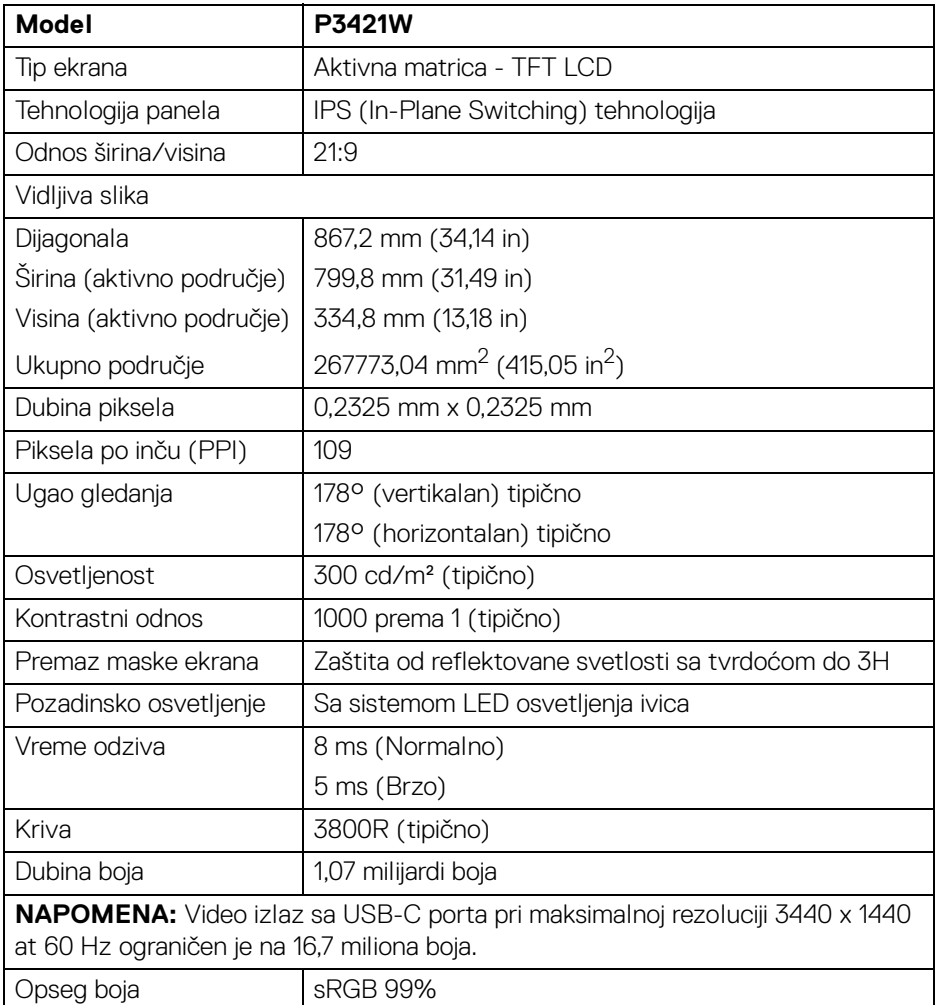

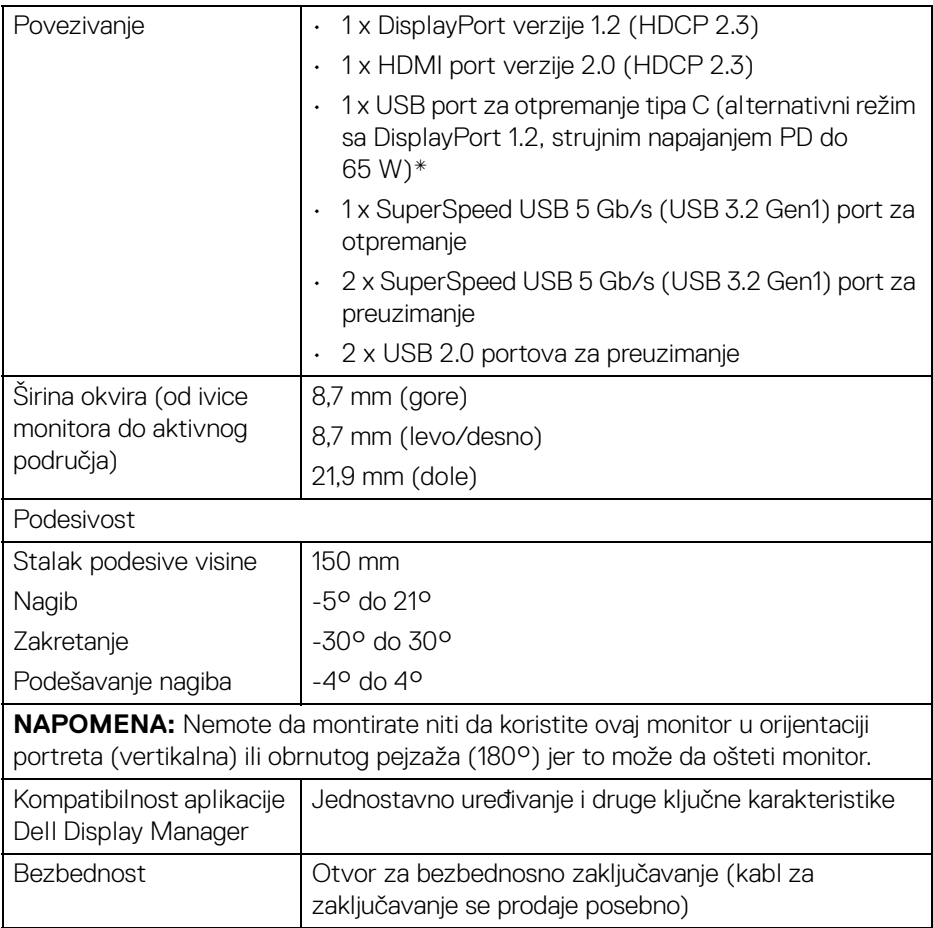

\*DisplayPort i USB tip C (alternativni režim sa DisplayPort 1.2): HBR2 je podržan.

# <span id="page-13-0"></span>**Specifikacije rezolucije**

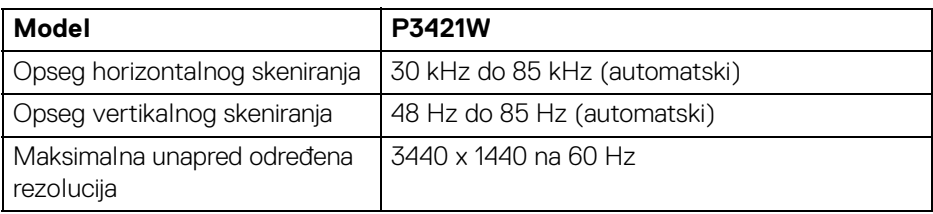

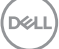

#### <span id="page-14-0"></span>**Podržani režimi video zapisa**

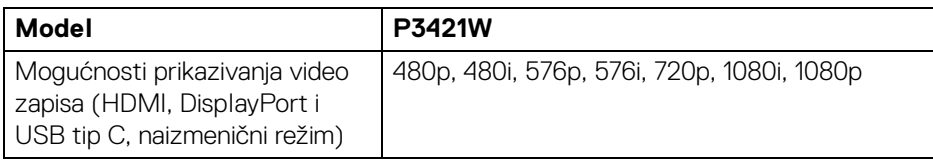

#### <span id="page-14-1"></span>**Unapred određeni režimi prikaza**

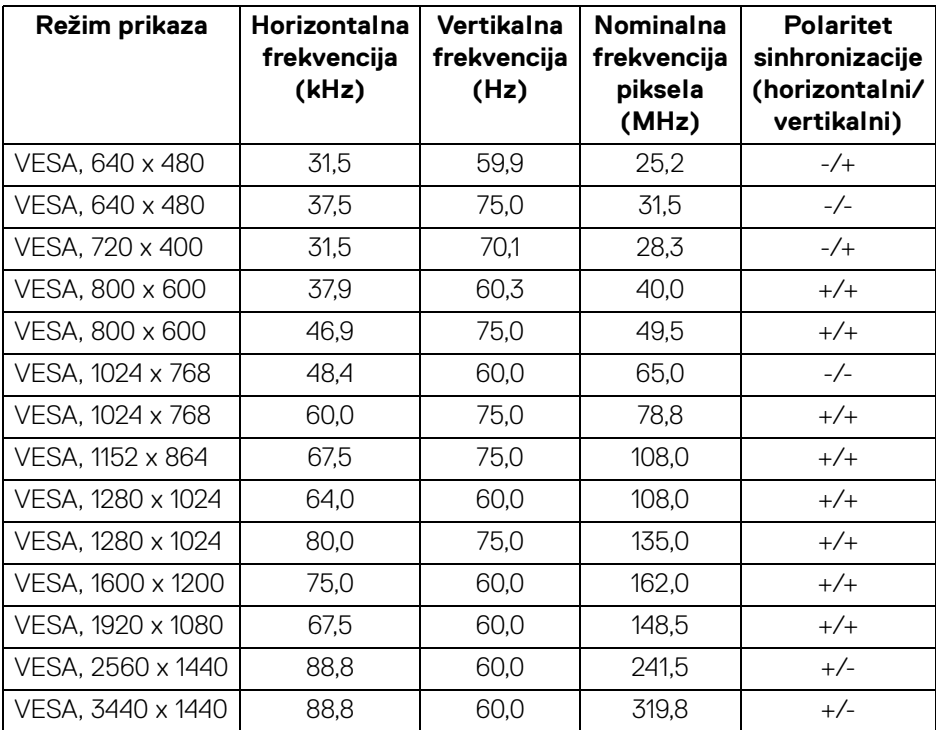

## <span id="page-14-2"></span>**Električne specifikacije**

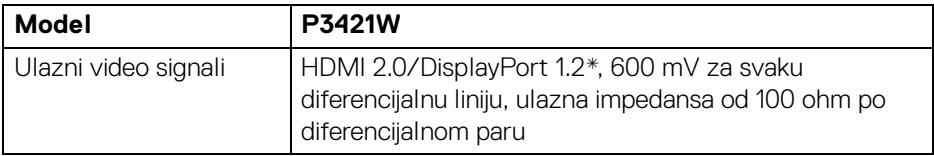

(dell

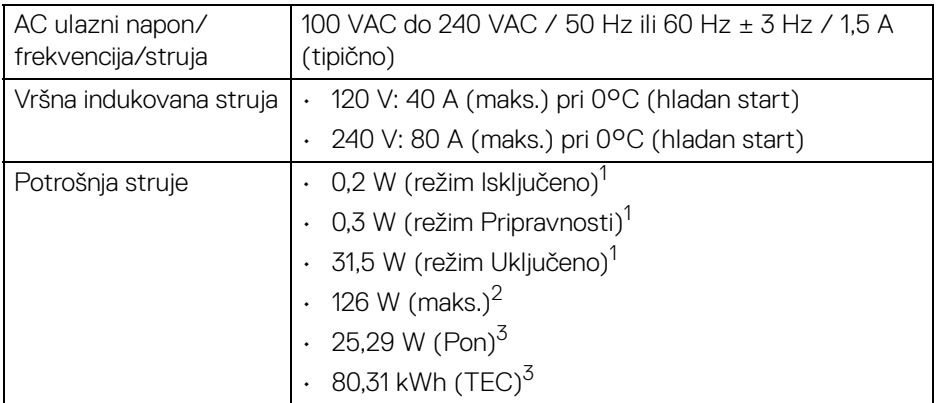

\*HBR2 je podržan.

1 Kao što je definisno u EU 2019/2021 i EU 2019/2013.

- <sup>2</sup> Podešavanje maks. osvetljenja i kontrasti sa maksimalnim strujnim opterećenjem na svim USB portovima.
- <sup>3</sup> Pon: Potrošnja energije režima Uključeno, kao što je definisano u Energy Star 8.0 verziji.

TEC: Ukupna potrošnja energije u kWh, kao što je definisano u Energy Star 8.0 verziji.

Ovaj dokument može se koristiti samo u informativne svrhe i odražava rad u laboratorijskim uslovima. Vaš proizvod može da radi drugačije, u zavisnosti od softvera, komponenti i periferijskih uređaja koje ste naručili i neće imati obavezu da ažurira takve informacije.

Shodno tome, korisnik ne treba da se oslanja na ove informacije prilikom donošenja odluka o električnim tolerancijama ili drugim stvarima. Nema izričitih ili podrazumevanih garancija u pogledu tačnosti i potpunosti.

#### **NAPOMENA: Ovaj monitor je sertifikovan kao ENERGY STAR.**

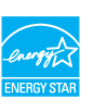

**Ovaj proizvod je kvalifikovan za ENERGY STAR u podrazumevanim fabričkim podešavanjima koja se mogu vratiti funkcijom "Factory Reset" (Fabričko resetovanje) na OSD meniju. Menjanje podrazumevanih fabričkih podešavanja ili omogućavanje drugih opcija može da poveća potrošnju energije koja može da prekorači specificiranu ENERGY STAR granicu.**

DØL

<span id="page-16-0"></span>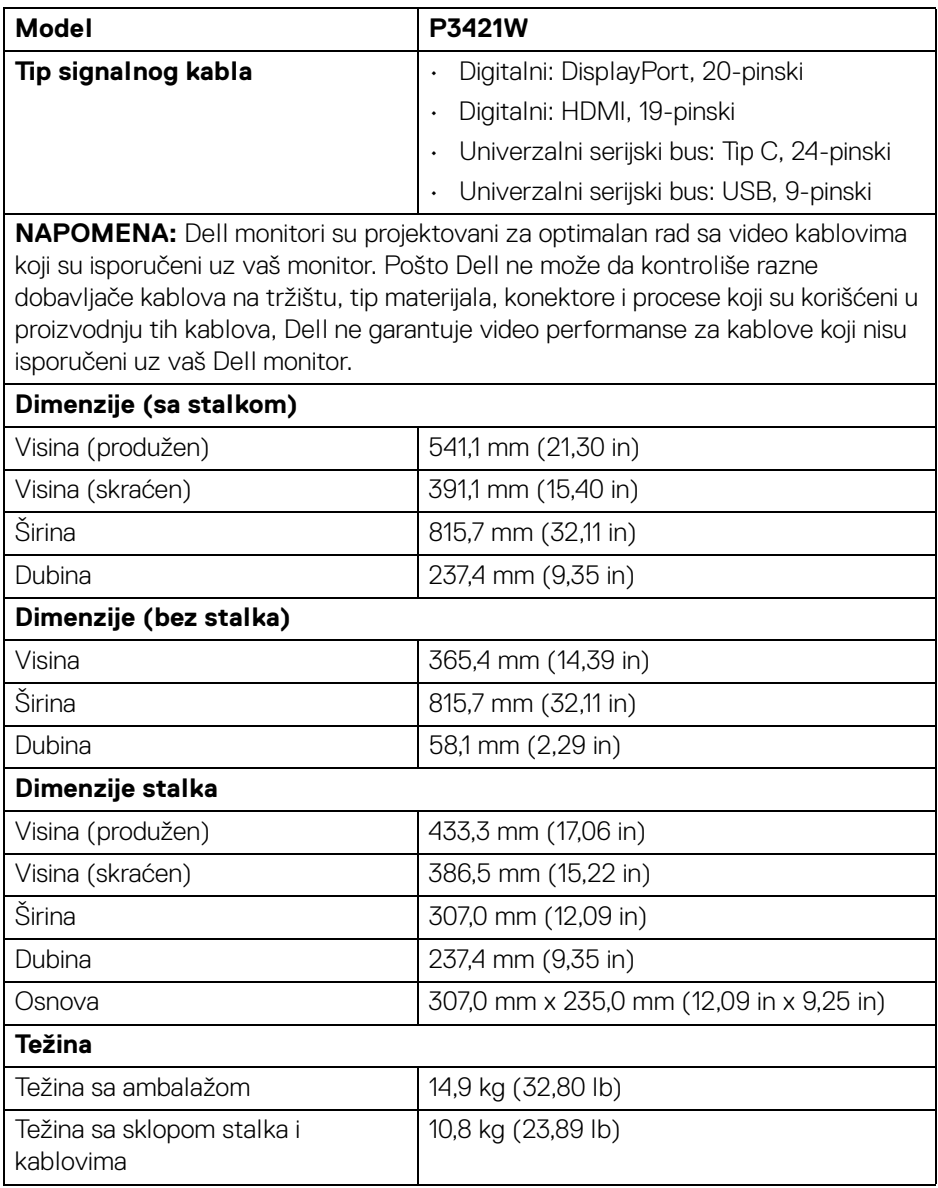

 $($ DELL

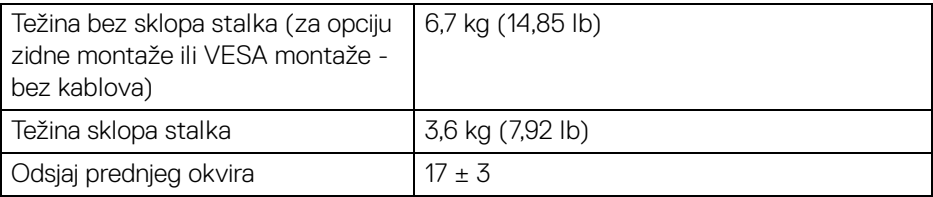

#### <span id="page-17-0"></span>**Ekološke karakteristike**

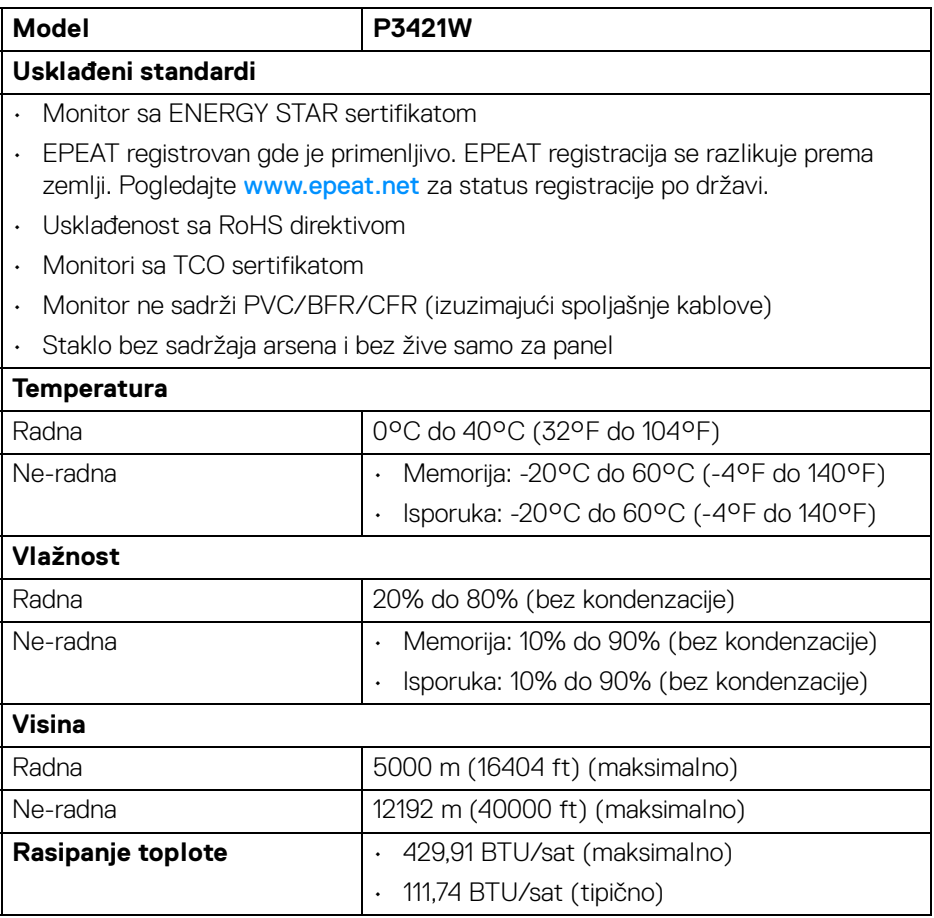

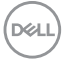

#### <span id="page-18-0"></span>**Raspored pinova**

#### **DisplayPort konektor**

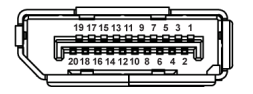

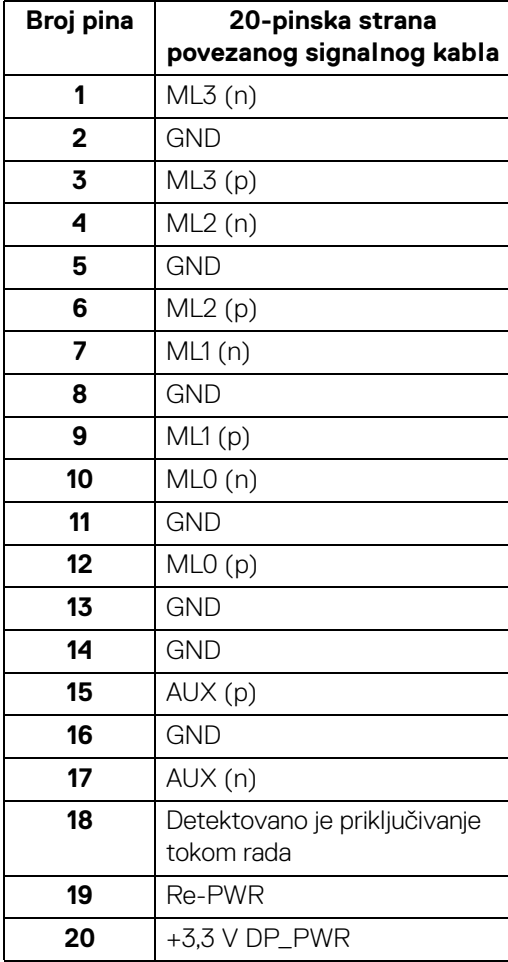

DELL

#### **HDMI konektor**

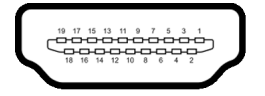

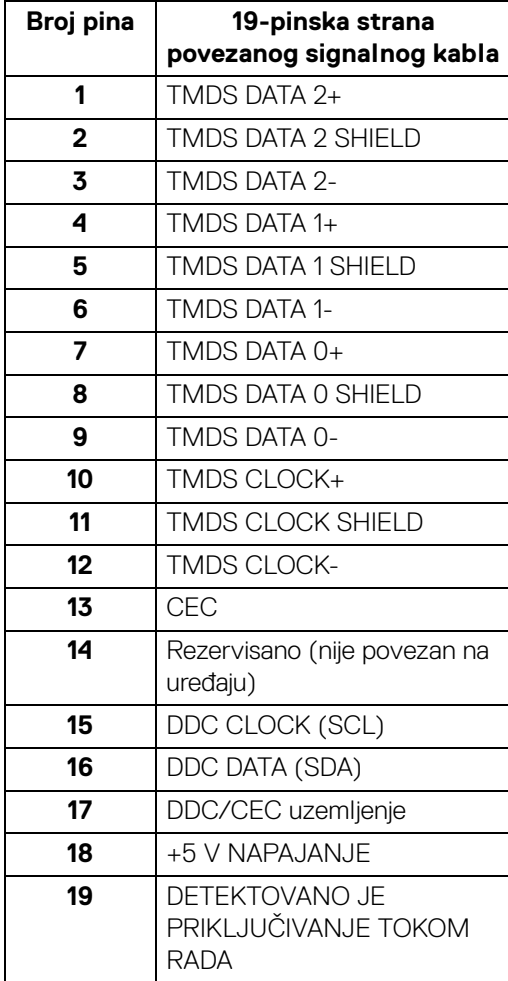

(dell

# <span id="page-20-0"></span>**Plug and Play mogućnost**

Možete da instalirate monitor u bilo kom sistemu koji je kompatibilan sa Plug and Play mogućnošću. Monitor automatski obezbeđuje računarskom sistemu svoj EDID (Extended Display Identification Data) korišćenjem protokola kanala za prikaz podataka (DDC) tako da sistem može sam da se konfiguriše i optimizuje podešavanja monitora. Većina instalacija monitora je automatska; možete izabrati različita podešavanja po želji. Za više informacija o promeni podešavanja monitora, pogledajte [Rukovanje monitorom](#page-34-3).

# <span id="page-20-1"></span>**Interfejs univerzalnog serijskog busa (USB)**

Ovaj odeljak vam pruža informacije o USB portovima koji su dostupni na monitoru.

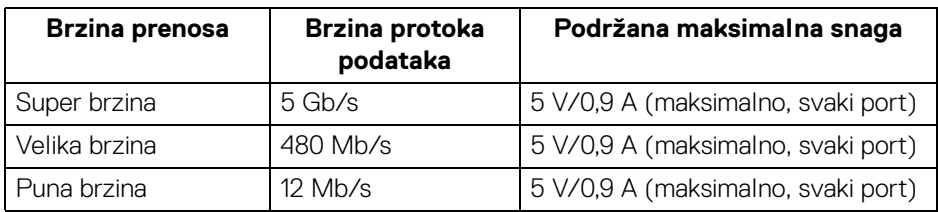

#### <span id="page-20-2"></span>**SuperSpeed USB 5 Gb/s (USB 3.2 Gen1)**

#### <span id="page-20-3"></span>**USB 2.0**

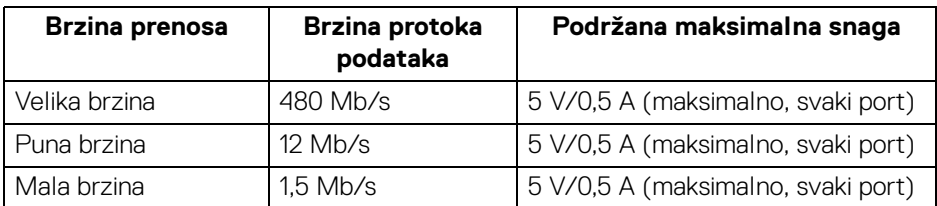

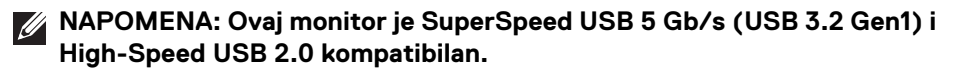

#### <span id="page-20-4"></span>**USB tip C**

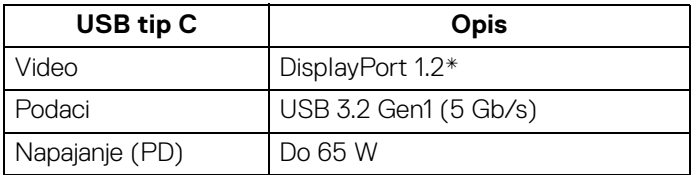

\*HBR2 je podržan.

**DEL** 

#### <span id="page-21-0"></span>**USB 3.2 Gen1 (5 Gb/s) konektor za otpremanje**

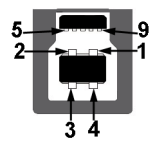

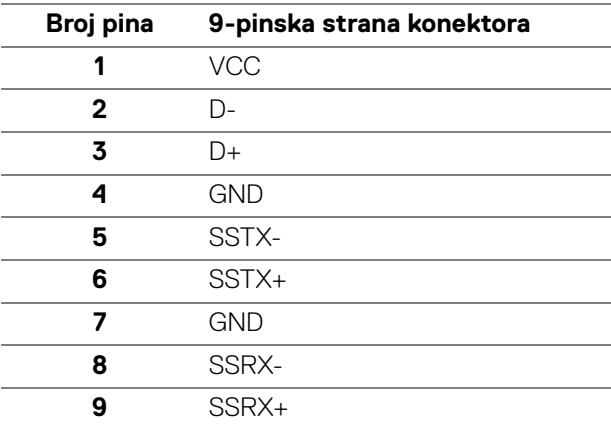

#### <span id="page-21-1"></span>**USB 3.2 Gen1 (5 Gb/s) konektor za preuzimanje**

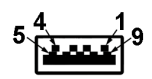

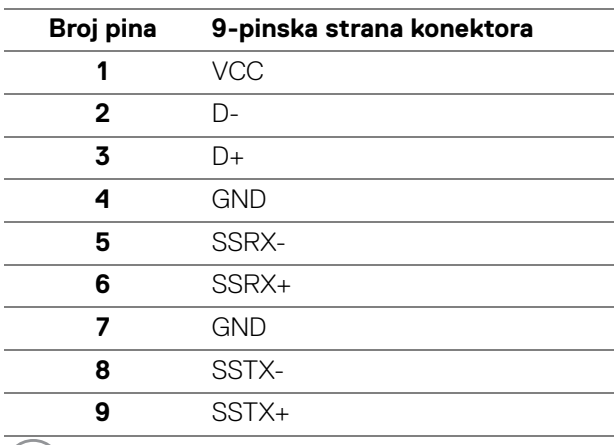

(dell

#### <span id="page-22-0"></span>**USB 2.0 konektor za preuzimanje**

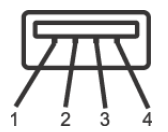

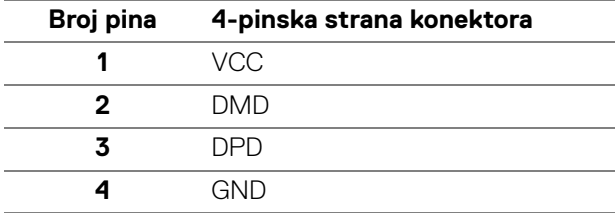

#### <span id="page-22-1"></span>**USB priključak tipa C**

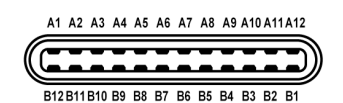

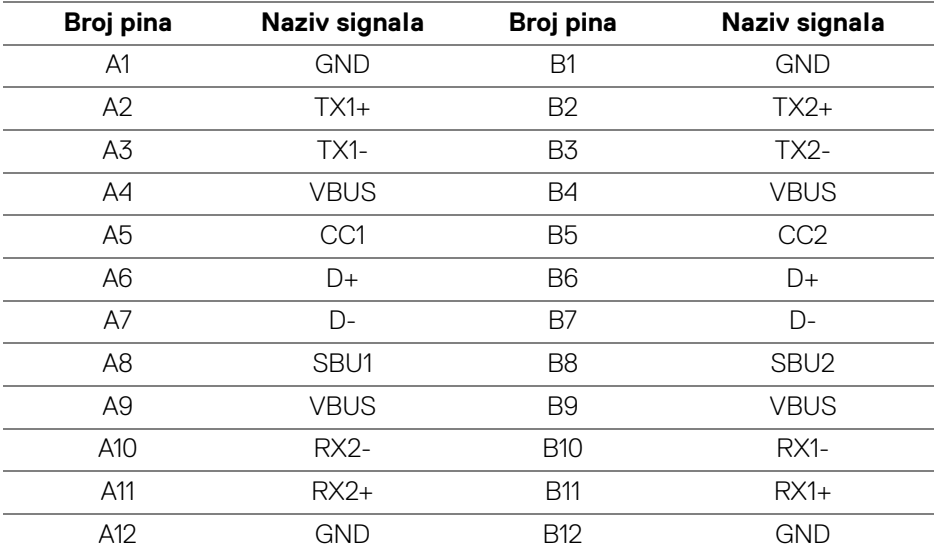

#### <span id="page-22-2"></span>**USB portovi**

- 1 USB tip C za otpremanje dole
- 1 USB tip B za otpremanje dole

DELI

• 4 USB tip A za preuzimanje - dole

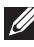

**NAPOMENA: USB 3.2 Gen1 (5 Gb/s) funkcionalnost zahteva računar kompatibilan sa USB 3.2 Gen1.**

**NAPOMENA: USB portovi na monitoru rade samo kada je monitor uključen ili se nalazi u režimu pripravnosti. Ukoliko isključite monitor i ponovo ga uključite, priključenim periferijskim uređajima će biti potrebno nekoliko sekundi da povrate normalnu funkcionalnost.**

#### <span id="page-23-0"></span>**Kvalitet LCD monitora i politika piksela**

Tokom procesa proizvodnje LCD monitora, nije neuobičajeno da jedan ili više piksela postanu fiksirani u neizmenjenom stanju koje se teško uočava i ne utiče na kvalitet ili upotrebljivost displeja. Za više informacija o kvalitetu Dell monitora i politici piksela, pogledajte [www.dell.com/pixelguidelines](https://www.dell.com/pixelguidelines).

#### <span id="page-23-1"></span>**Smernice za održavanje**

#### <span id="page-23-2"></span>**Čišćenje vašeg monitora**

- **OPREZ: Pročitajte i pratite** [Bezbednosna uputstva](#page-76-5) **pre čišćenja monitora.**
- **UPOZORENJE: Pre čišćenja monitora, izvucite kabl za napajanje monitora iz električne utičnice.**

Za najbolje prakse, pratite uputstva na listi u nastavku dok raspakujete, čistite ili rukujete svojim monitorom:

- Da biste očistili svoj antistatički ekran, lagano navlažite meku, čistu krpu vodom. Ako je moguće, koristite specijalnu maramicu za čišćenje ekrana ili rastvor pogodan za antistatički premaz. Nemojte koristiti benzen, razređivač, amonijak, abrazivna sredstva za čišćenje ili komprimovani vazduh.
- Za čišćenje monitora koristite blago navlaženu, toplu krpu. Izbegavajte korišćenje deterdženta bilo koje vrste pošto neki deterdženti ostavljaju mlečno beli sloj na monitoru.
- Ukoliko primetite beli prah kada raspakujete monitor, izbrišite ga krpom.
- Pažljivo rukujte monitorom pošto monitor tamnije boje može da se izgrebe i da se na njemu pojave bele ogrebotine, što je ređi slučaj sa monitorom svetlijih boja.
- Da biste zadržali najbolji kvalitet slike na vašem monitoru, koristite dinamički promenljiv čuvar ekrana i isključite monitor kada se ne koristi.

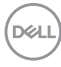

# <span id="page-24-0"></span>**Podešavanje monitora**

## <span id="page-24-1"></span>**Pričvršćivanje stalka**

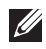

**NAPOMENA: Stalak nije montiran u fabrici prilikom isporučivanja.**

**NAPOMENA: Sledeća uputstva mogu da se primene za postavljanje stalka isporučenog uz monitor. Ako postavljate stalak koji ste kupili na bilo kom drugom mestu, pratite uputstva za podešavanje koje ste dobili uz stalak.**

Za pričvršćivanje stalka monitora:

- **1.** Pratite uputstva na kartonskim preklopima za skidanje stalka sa gornjeg jastučića koji ga učvršćava.
- **2.** Uklonite držač stalka i postolje stalka iz folije.

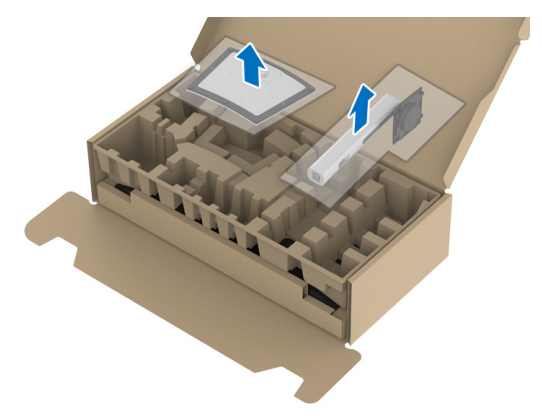

- **3.** Umetnite krakove osnove stalka u otvor stalka do kraja.
- **4.** Podignite ručicu sa zavrtnjem i okrenite zavrtanj u smeru kretanja kazaljki na satu.
- **5.** Nakon što potpuno zategnete zavrtanj, preklopite ručicu sa zavrtnjem tako da potpuno uđe u otvor.

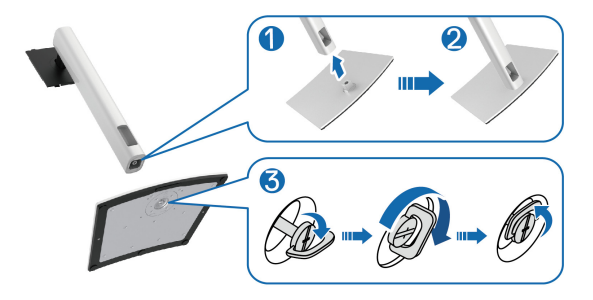

$$
\widehat{\text{Bell}}
$$

**6.** Podignite poklopac, kao što je prikazano, da biste pristupili VESA području za sastavljanje stalka.

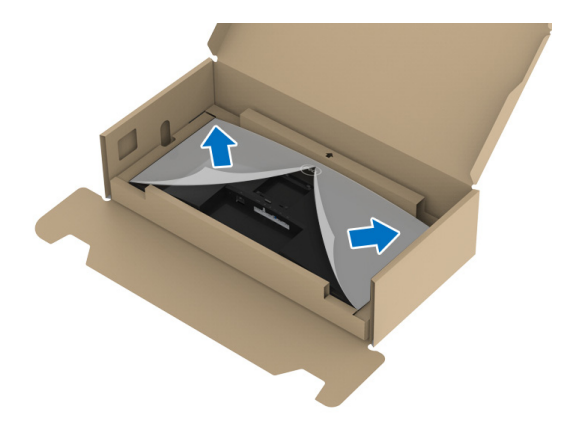

- **7.** Pričvrstite sklop stalka na monitor.
	- **a.** Postavite dva kraka u gornjem delu stalka na žleb na poleđini monitora.
	- **b.** Pritisnite stalak nadole dok se ne uglavi na mesto.

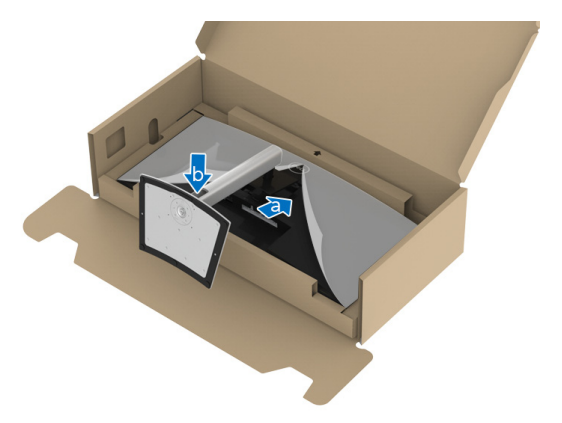

DELI

**8.** Uspravite monitor.

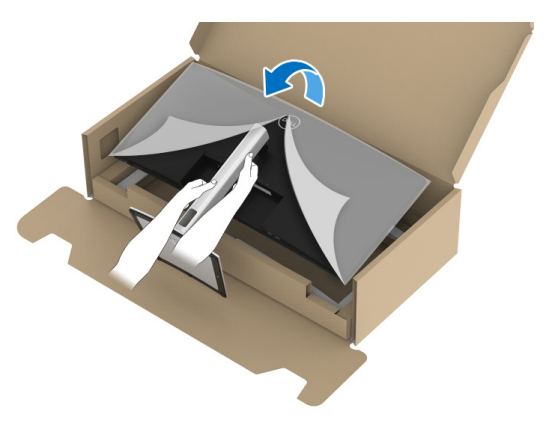

- **NAPOMENA: Pažljivo podignite monitor da biste sprečili da isklizne ili padne.**
	- **9.** Skinite poklopac sa monitora.

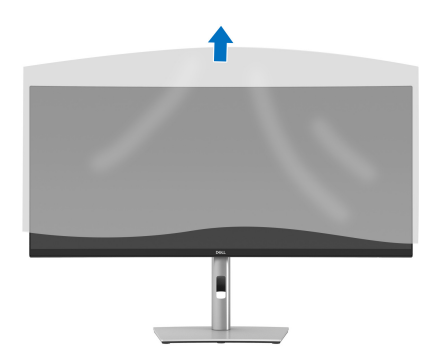

### <span id="page-27-0"></span>**Povezivanje vašeg monitora**

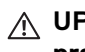

- **UPOZORENJE: Pre nego što započnete procedure u ovom odeljku, pratite** [Bezbednosna uputstva](#page-76-5)**.**
- **NAPOMENA: Dell monitori su dizajnirani za optimalan rad sa inoks kablovima koje isporučuje kompanija Dell. Dell ne garantuje video kvalitet i performanse kada se koriste kablovi koje nije isporučila kompanija Dell.**
- **NAPOMENA: Usmerite kablove kroz otvor za organizovanje kablova pre nego što ih povežete.**
- **NAPOMENA: Nemojte povezivati sve kablove na računar istovremeno.**
- **NAPOMENA: Grafika se koristi samo u svrhe ilustracije. Izgled računara može da se razlikuje.**

Da biste povezali monitor na računar:

- **1.** Isključite računar i odvojite kabl za napajanje.
- **2.** Sprovedite kabl za napajanje kroz otvor za organizovanje kablova na stalku, a zatim ga povežite na monitor.

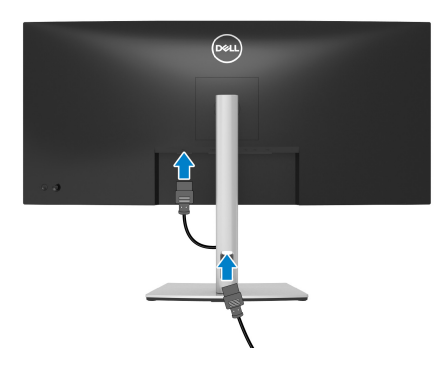

**3.** Povežite DisplayPort, HDMI kabl ili USB kabl tipa C sa svog monitora na računar.

<span id="page-28-0"></span>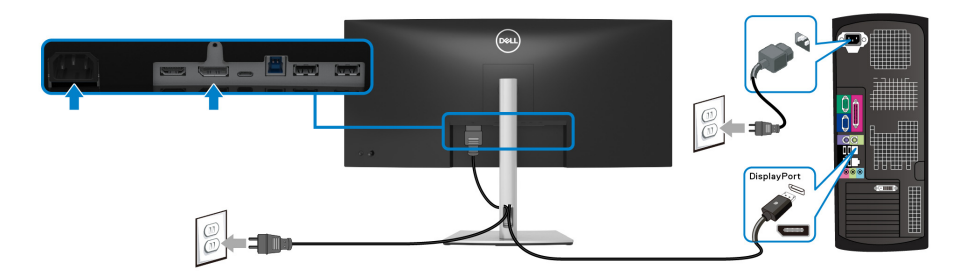

- **NAPOMENA: Podrazumevano fabričko podešavanje je DP1.2. Ako monitor ne uspeva da prikaže bilo kakav sadržaj nakon što se poveže DisplayPort kabl, pratite procedure u nastavku da biste promenili podešavanja na DP1.1:**
	- Pritisnite džojstik da biste pokrenuli Pokretanje menija.
	- $\cdot$  Pomerite džojstik nagore da biste izabrali  $\Box$  i aktivirali glavni OSD meni.
	- Pomerite džojstik da označite **Input Source (Ulazni izvor)**, a zatim pritisnite dugme džojstika da uđete u podmeni.
	- Pomerite džojstik da označite **DP**.
	- Pritisnite i zadržite džojstik otprilike 10 sekundi i pojaviće se poruka o konfiguraciji DisplayPort -a.
	- Pomerite džojstik da označite **Yes (Da)**, a zatim pritisnite džojstik da sačuvate promene.

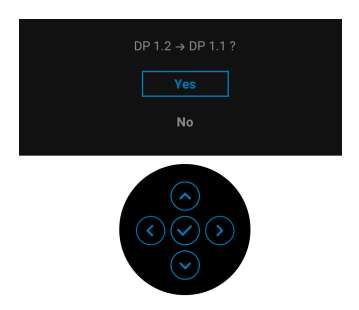

Po potrebi, ponovite navedene korake za promenu podešavanja DisplayPort formata.

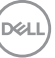

#### <span id="page-29-0"></span>**Povezivanje HDMI kabla**

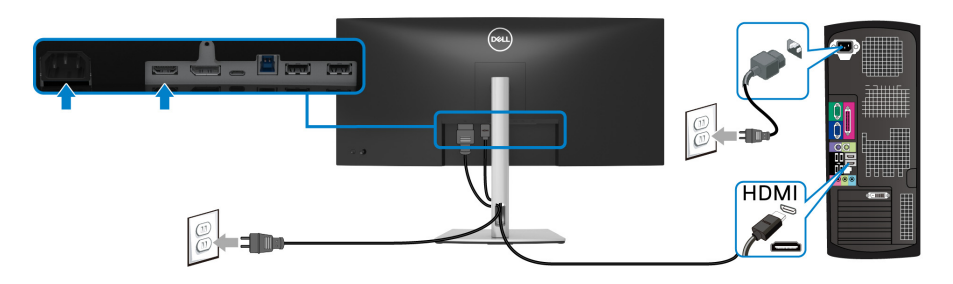

- **NAPOMENA: Podrazumevano fabričko podešavanje je HDMI 2.0. Ako monitor ne uspeva da prikaže bilo kakav sadržaj nakon što se poveže HDMI kabl, pratite procedure u nastavku da biste promenili podešavanja sa HDMI 2.0 na HDMI 1.4:**
	- Pritisnite džojstik da biste pokrenuli Pokretanje menija.
	- Pomerite džojstik nagore da biste izabrali **i aktivirali glavni OSD meni.**
	- Pomerite džojstik da označite **Input Source (Ulazni izvor)**, a zatim pritisnite džojstik da uđete u podmeni.
	- Pomerite džojstik da označite **HDMI**.
	- Pritisnite i zadržite džojstik otprilike 10 sekundi i pojaviće se poruka o konfiguraciji HDMI-a.
	- Pomerite džojstik da označite **Yes (Da)**, a zatim pritisnite džojstik da sačuvate promene.

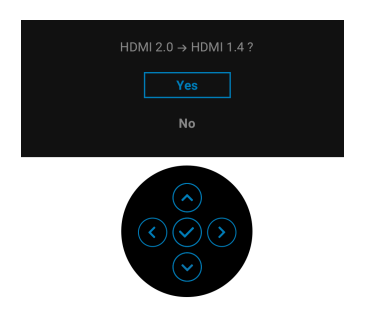

Po potrebi, ponovite navedene korake za promenu podešavanja HDMI formata.

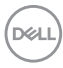

#### <span id="page-30-0"></span>**Povezivanje USB kabla tipa C**

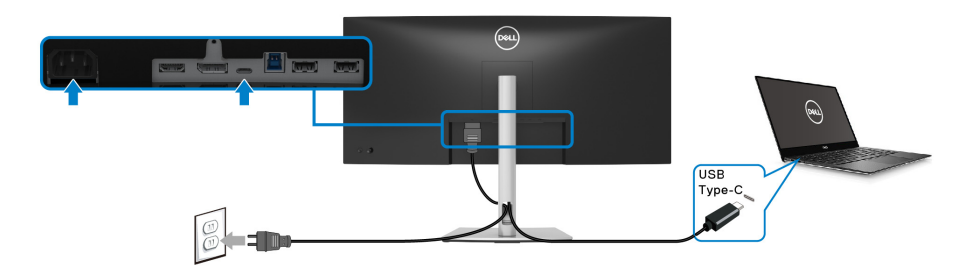

#### **NAPOMENA: Koristite samo USB kabl tipa C koji je isporučen uz monitor.**

- Ovaj port podržava samo alternativni režim za DisplayPort (samo DP1.2 standard).
- USB port tipa C koji podržava napajanje (PD Verzija 3.0) snabdeva napajanjem do 65 W.
- Ako je vašem notebook računaru potrebno više od 65 W da bi radio i baterija je ispražnjena, on se možda neće uključiti niti puniti preko USB PD porta ovog monitora.

#### <span id="page-30-1"></span>**Povežite USB 3.2 Gen1 (5 Gb/s) kabl**

**NAPOMENA: Da biste sprečili oštećenje ili gubitak podataka, pre isključivanja USB porta za otpremanje, pobrinite se da računar povezan na USB port za preuzimanje monitora NE KORISTI nijedan USB memorijski uređaj.**

Nakon što završite povezivanje DisplayPort/HDMI/USB kabla tipa C, pratite procedure u nastavku da biste povezali USB 3.2 Gen1 kabl na računar i završili podešavanje monitora:

- **1. a. Povežite jedan računar:** povežite USB 3.2 Gen1 port za otpremanje (kabl je isporučen) na odgovarajući USB 3.2 Gen1 port na vašem računaru. **b. Povežite dva računara\*:** povežite USB 3.2 Gen1 port za otpremanje (kabl je isporučen) i USB port za otpremanje tipa C (kabl je isporučen) na odgovarajuće USB portove na dva računara. Zatim koristite OSD meni da biste izabrali [USB](#page-47-0) izvora otpremanja ili ulazne izvore. Pogledajte USB.
- **2.** Povežite USB 3.2 Gen1 periferijske uređaje na USB 3.2 Gen1 portove za preuzimanje na monitoru.

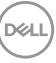

**3.** Priključite kablove za napajanje za računar(e) i monitor u obližnju utičnicu.

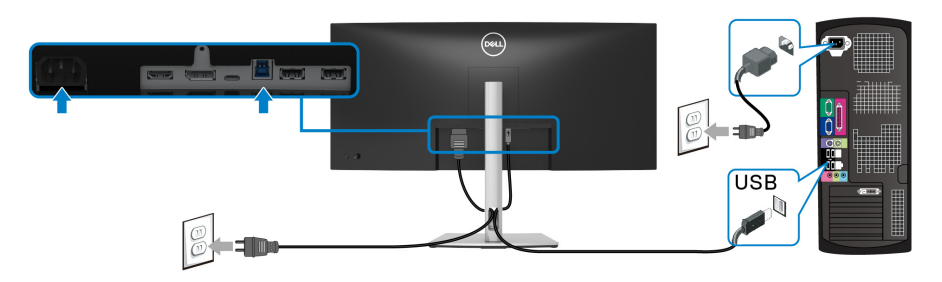

#### **a. Povežite jedan računar**

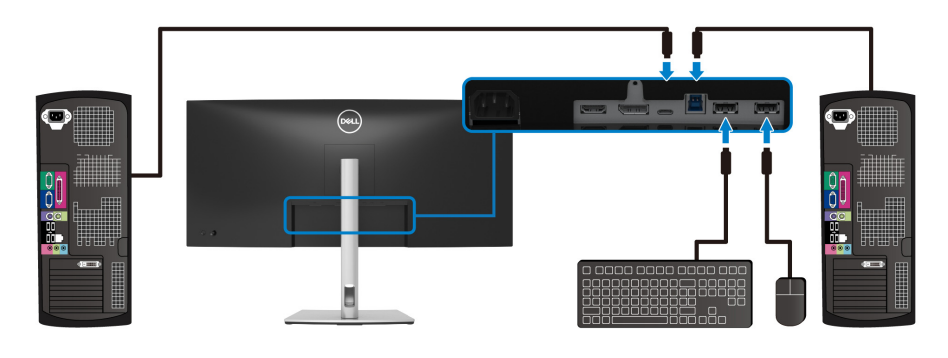

**b. Povežite dva računara**

\*Kada dva računara povezujete na monitor, konfigurišite podešavanja **USB** preko OSD menija da dva računara delili jedan komplet tastature i miša koji su povezani na montior. Pogledajte [USB](#page-47-0) i [Podešavanje KVM prekidača](#page-60-1) za više informacija.

**4.** Uključite monitor i računar(e).

Ukoliko vaš monitor prikaže sliku, instalacija je završena. Ako ne prikazuje sliku, pogledajte [Uobičajeni problemi](#page-69-1).

## <span id="page-32-0"></span>**Organizovanje kablova**

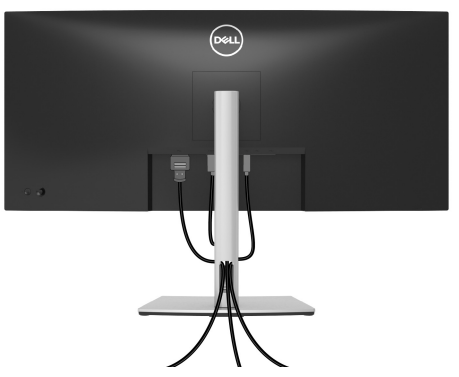

Nakon priključivanja svih neophodnih kablova na monitor i računar, (pogledajte [Povezivanje vašeg monitora](#page-27-0) za priključivanje kablova, i organizujte sve kablove na već prikazan način.

#### <span id="page-32-1"></span>**Uklanjanje stalka monitora**

- **NAPOMENA: Da biste sprečili ogrebotine na LCD ekranu tokom uklanjanja stalka, pobrinite se da postavite monitor na meku, čistu površinu.**
- **NAPOMENA: Sledeća uputstva mogu da se primene za uklanjanje stalka isporučenog uz monitor. Ako uklanjate stalak koji ste kupili na bilo kom drugom mestu, pratite uputstva za podešavanje koje ste dobili uz stalak.**

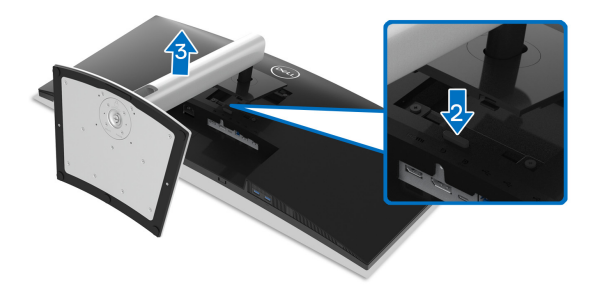

Za uklanjanje stalka:

- **1.** Postavite monitor na meku krpu ili jastuk.
- **2.** Pritisnite i zadržite dugme za otpuštanje stalka.
- **3.** Podignite stalak i udaljite ga od monitora.

DØL

# <span id="page-33-0"></span>**VESA zidna montaža (opcionalno)**

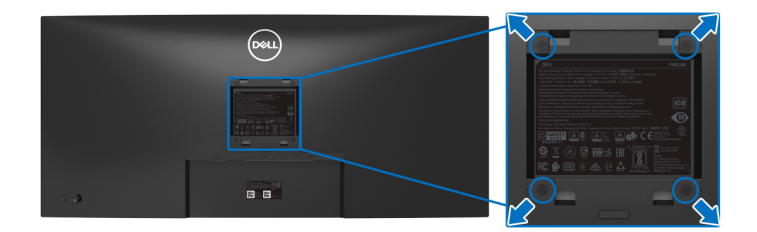

(Dimenzije zavrtnja: M4 x 10 mm).

Pogledajte uputstvo koje se isporučuje uz komplet za zidnu montažu kompatibilan sa VESA.

- **1.** Stavite panel monitora na meku krpu ili jastuk na stabilnom, ravnom stolu.
- **2.** Skinite stalak. (Pogledajte [Uklanjanje stalka monitora](#page-32-1))
- **3.** Koristite Phillips krstasti odvijač za uklanjanje četiri zavrtnja koja učvršćuju plastični poklopac.
- **4.** Pričvrstite montažni nosač iz kompleta za zidnu montažu na monitor.
- **5.** Montirajte monitor na zid. Za više informacija, pogledajte dokumentaciju koja je isporučena uz komplet za zidnu montažu.

**NAPOMENA: Samo za upotrebu sa zidnim montažnim nosačem sa UL ili CSA ili GS liste sa minimalnom težinom ili nosivošću od 26,8 kg.**

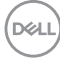

# <span id="page-34-3"></span><span id="page-34-0"></span>**Rukovanje monitorom**

# <span id="page-34-1"></span>**Uključivanje monitora**

Pritisnite dugme za uključivanje i isključivanje da uključite monitor.

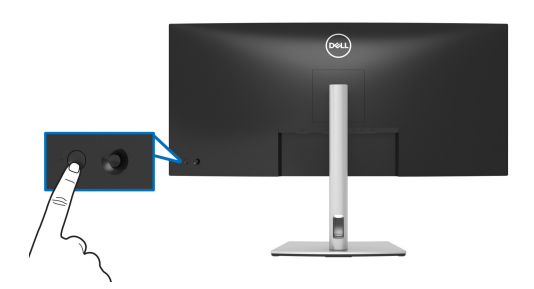

# <span id="page-34-2"></span>**Korišćenje kontrola džojstika**

Kontrole džojstika na zadnjoj strani monitora koristite za prilagođavanje prikaza na ekranu (OSD).

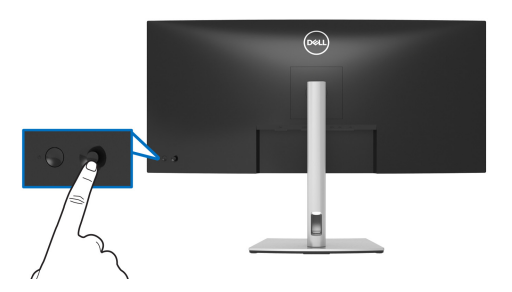

- **1.** Pritisnite džojstik da biste pokrenuli Pokretanje menija.
- **2.** Pomerite džojstik nagore/nadole/ulevo/udesnoza biranje opcija.
- **3.** Ponovo pritisnite džojstik da biste potvrdili izbor.

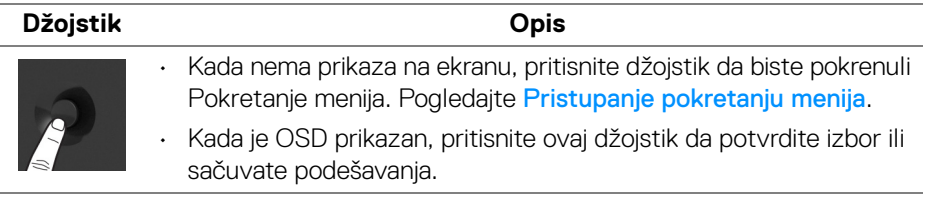

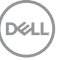

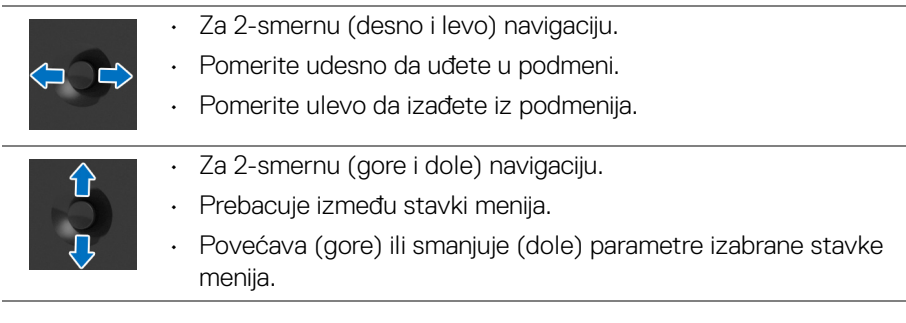

# <span id="page-35-0"></span>**Korišćenje menija prikaza na ekranu (OSD)**

#### <span id="page-35-1"></span>**Pristupanje pokretanju menija**

Kada pomerite ili pritisnete džojstik, pojavljuje se Pokretanje menija da bi vam se omogućio pristup glavnom OSD meniju i funkcijama prečica.

Da biste izabrali funkciju, pomerite džojstik.

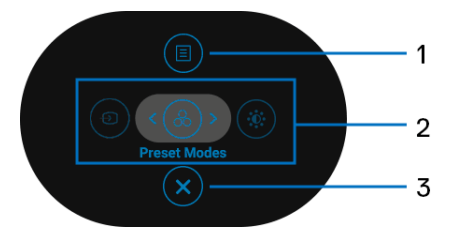

Sledeća tabela opisuje funkcije Pokretanje menija:

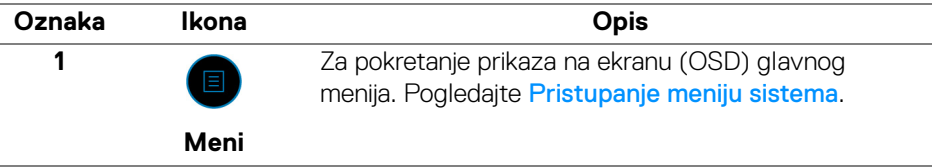

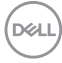
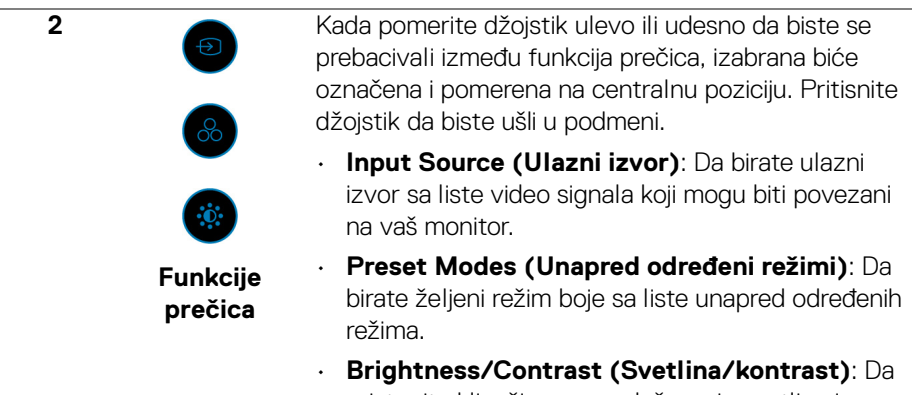

pristupite klizačima za podešavanje svetline i kontrasta.

**NAPOMENA:** Kada promenite podešavanja, pritisnite džojstik da biste sačuvali promene pre nego što pređete na drugu funkciju ili izađete.

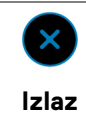

Za izlaz iz pokretanja menija.

#### **Korišćenje tastera za navigaciju**

Kada je aktivan glavni OSD meni, pomerite džojstik da biste konfigurisali podešavanja, sledeći tasteri za navigaciju se prikazuju ispod OSD-a.

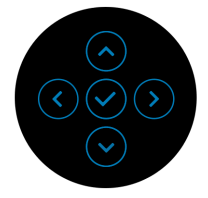

Kada promenite podešavanja, pritisnite džojstik da biste sačuvali promene pre nego što pređete na drugi meni ili izađete iz OSD menija.

**3**

**NAPOMENA: Da biste izašli iz trenutnog menija i vratili se na prethodni meni, pomerajte džojstik ulevo dok ne izađete.**

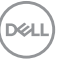

**Pristupanje meniju sistema**

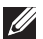

**NAPOMENA: Kada promenite podešavanja, pritisnite džojstik da biste sačuvali promene pre nego što pređete na drugi meni ili izađete iz OSD menija.** 

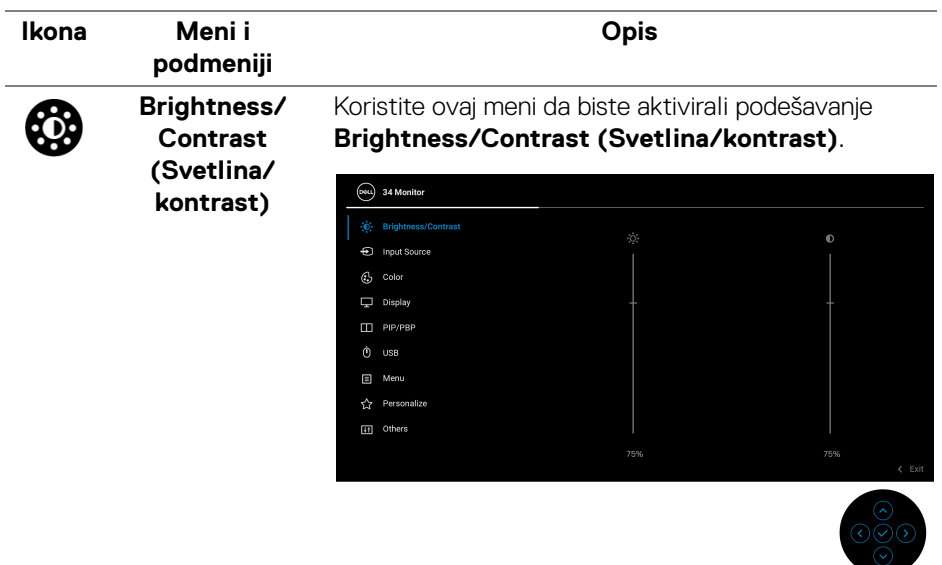

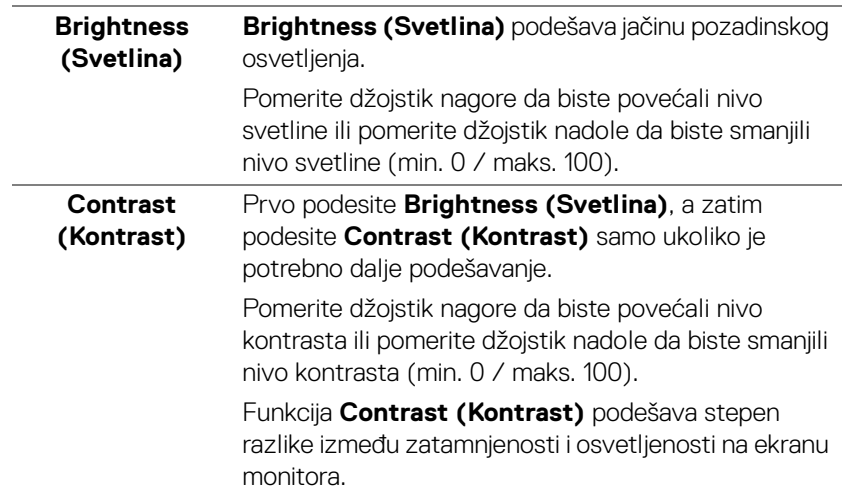

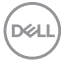

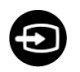

#### <span id="page-38-0"></span>**Input Source (Ulazni izvor)**

Koristite meni **Input Source (Ulazni izvor)** da biste izabrali različite video signale koji mogu biti povezani na vaš monitor.

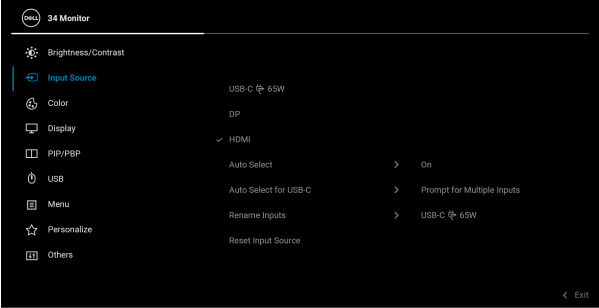

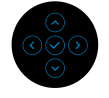

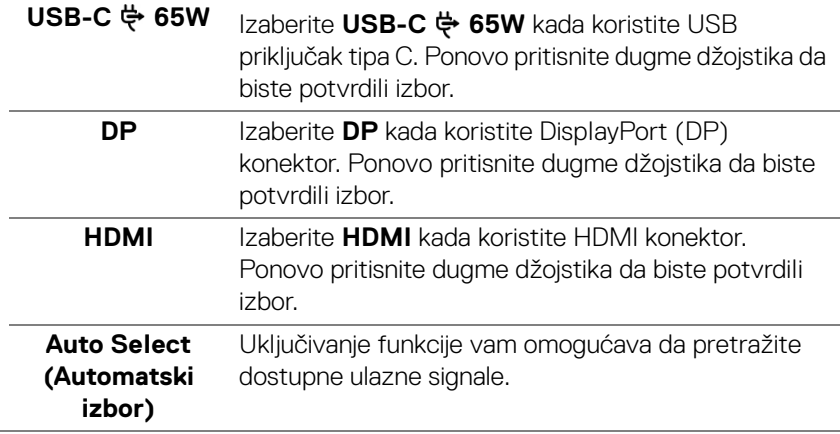

DELI

<span id="page-39-0"></span>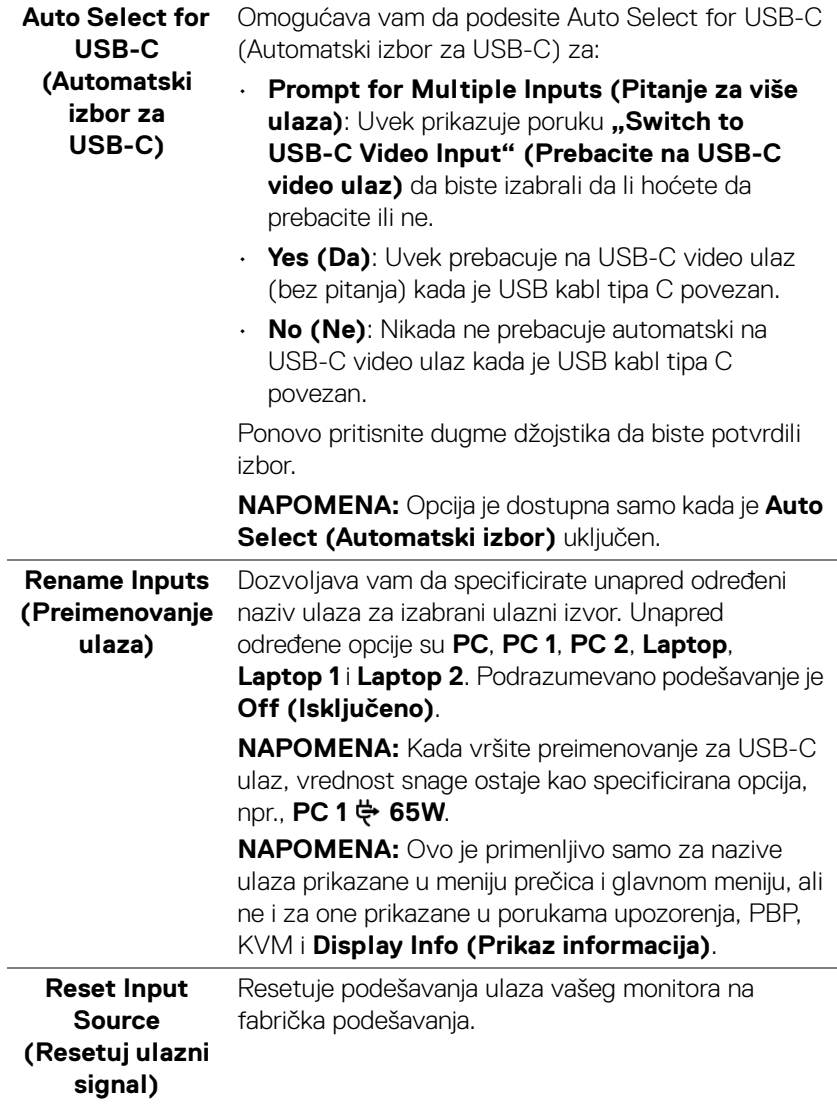

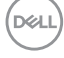

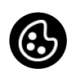

#### **Color (Boja)** Koristite **Color (Boja)** da biste podesili režim podešavanja boje.

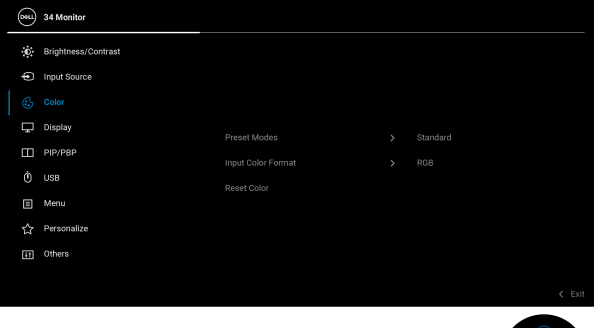

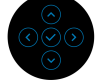

### **Preset Modes (Unapred određeni režimi)**

Omogućava vam da izaberete sa liste unapred određenih režima boje. Ponovo pritisnite dugme džojstika da biste potvrdili izbor.

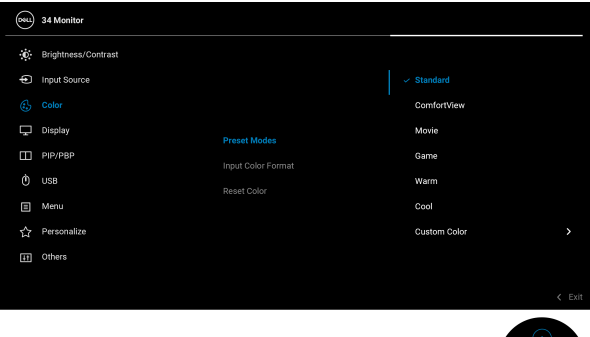

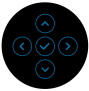

- **Standard (Standardno)**: Učitava podrazumevana podešavanja boje monitora. Ovo je podrazumevani unapred podešeni režim.
- **ComfortView**: Smanjuje nivo plavog svetla koje se emituje sa ekrana da bi prikaz bio ugodniji za vaše oči.

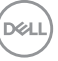

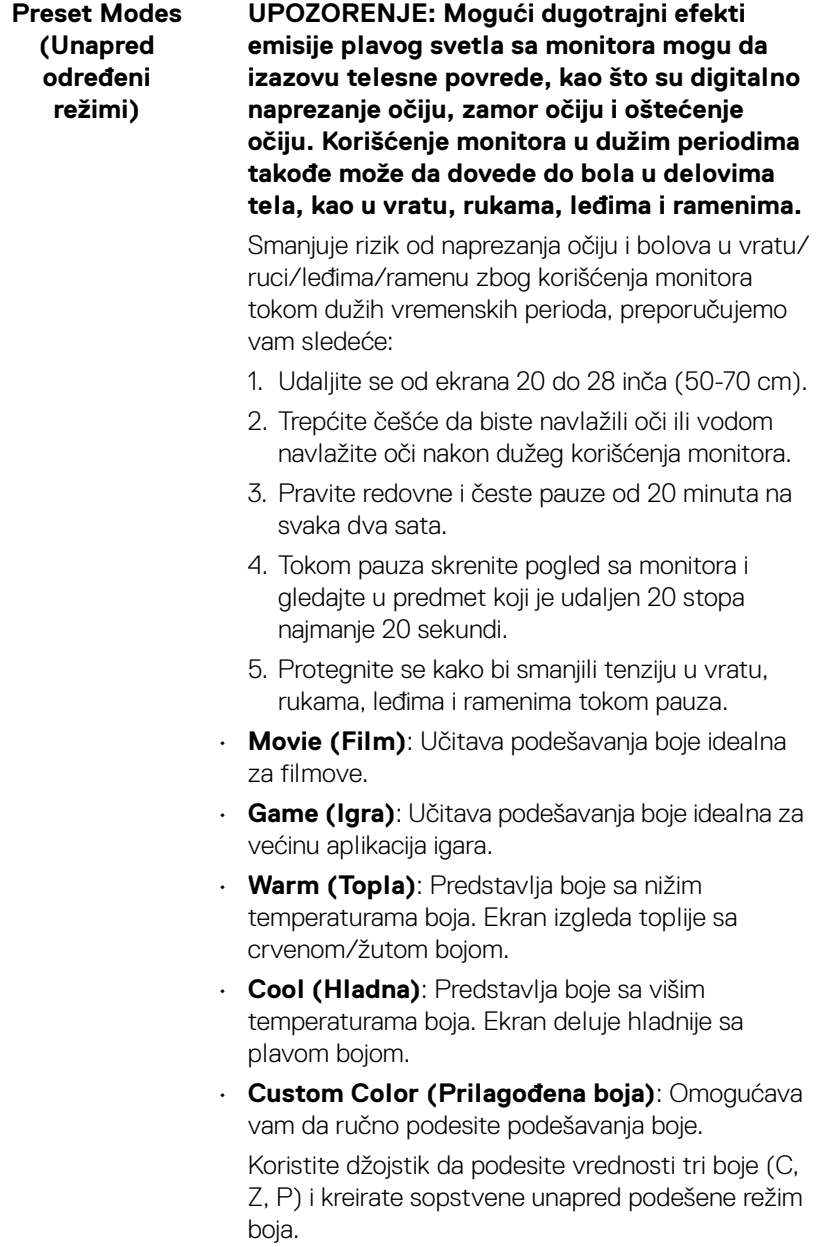

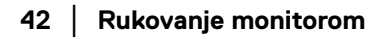

 $($ DELL $)$ 

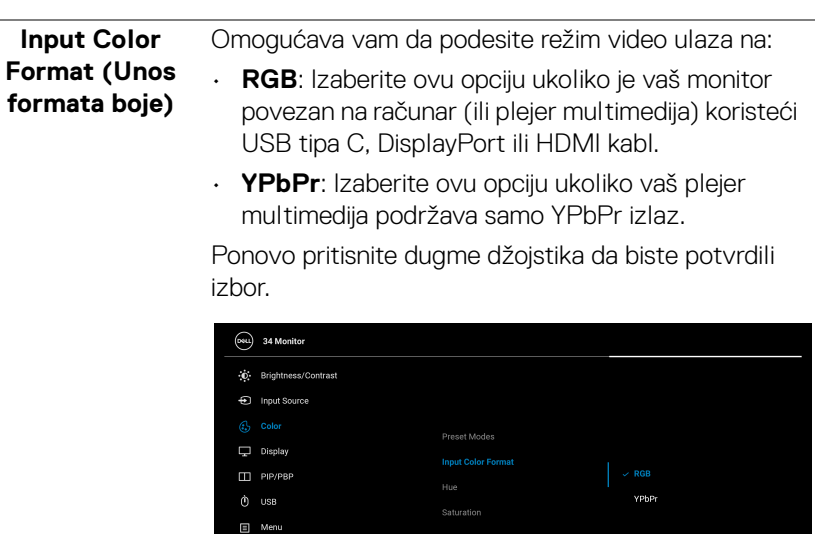

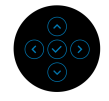

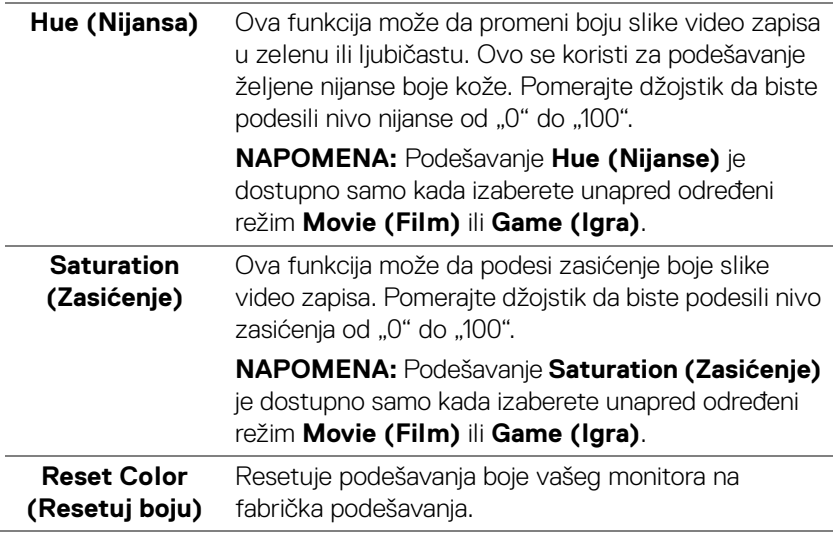

[1] Others

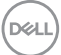

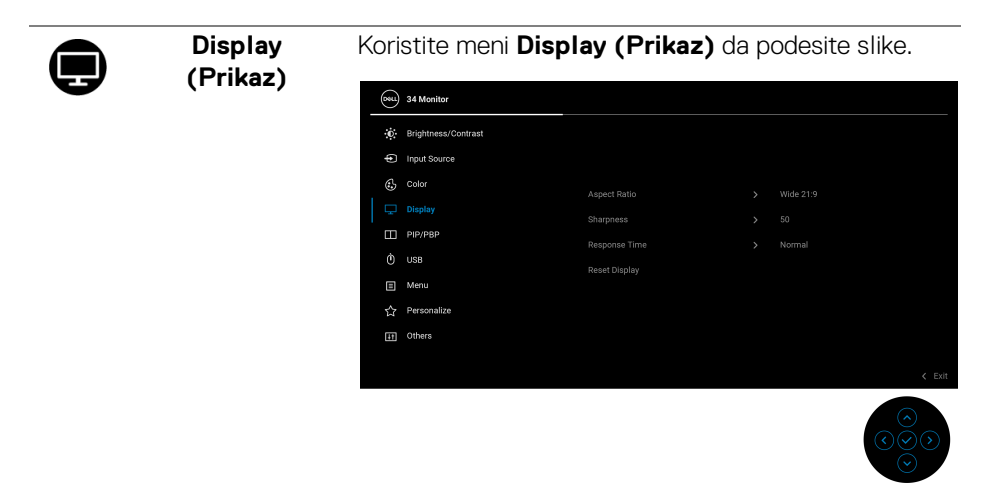

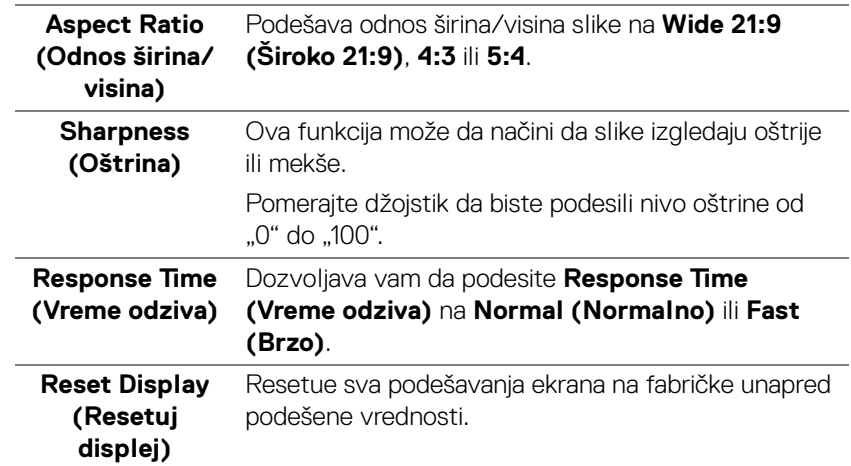

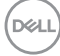

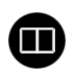

**PIP/PBP** Ova funkcija otvara prozor koji prikazuje sliku sa drugog ulaznog izvora. Ponovo pritisnite dugme džojstika da biste potvrdili izbor.

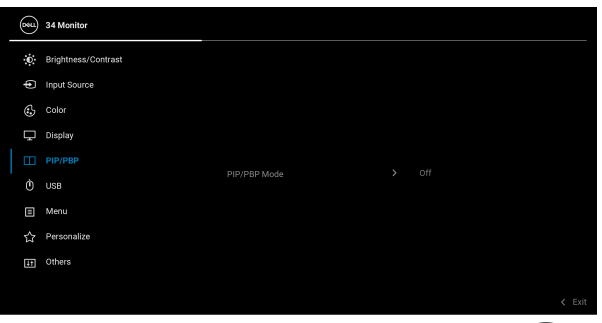

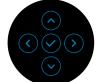

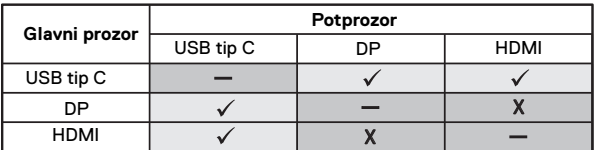

**NAPOMENA:** Slike u režimu PBP će se prikazati u centralnom delu podeljenih prozora.

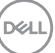

# **PIP/PBP Mode (PIP/PBP režim)**

Dozvoljava vam da izaberete PBP ili PIP režim iz liste unapred određenih režima, što obezbeđuje različite veličine i pozicije potprozora. Ove opcije su prikazane u grafičkom formatu, daju brzo razumevanje podešavanja rasporeda, a podrazumevano podešavanje je **Off (Isključeno)**.

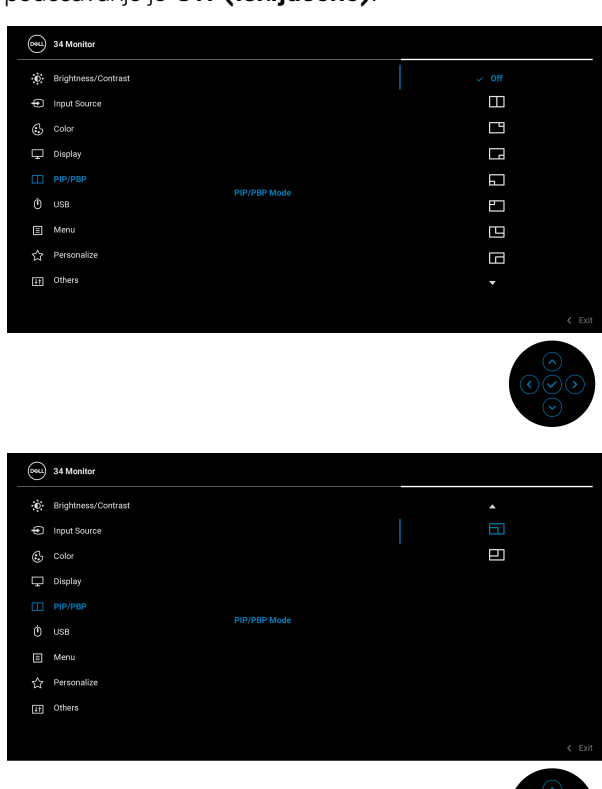

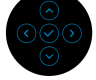

**PIP/PBP (Sub)** Izaberite neki od različitih video signala koji mogu biti povezani na vaš monitor za PIP/PBP potprozor. Ponovo pritisnite dugme džojstika da biste potvrdili izbor.

> **NAPOMENA:** Opcija je dostupna samo kada je PIP/ PBP režim omogućen.

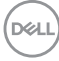

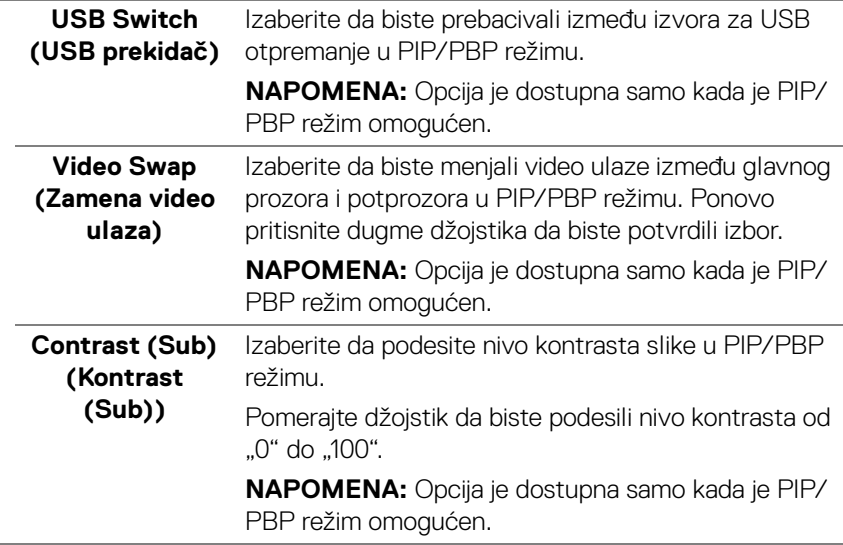

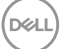

**USB** Omogućava vam da dodelite USB port za otpremanje za ulazne signale (DP ili HDMI), stoga USB port za preuzimanje na monitoru (npr. tastatura i miš) mogu da koriste trenutni ulazni signali prilikom povezivanja računara na port za otpremanje. Pogledajte i [Podešavanje KVM prekidača](#page-60-0) za više informacija.

> Ponovo pritisnite dugme džojstika da biste potvrdili izbor.

Kada koristite samo jedan port za otpremanje, povezan port za otpremanje je aktivan.

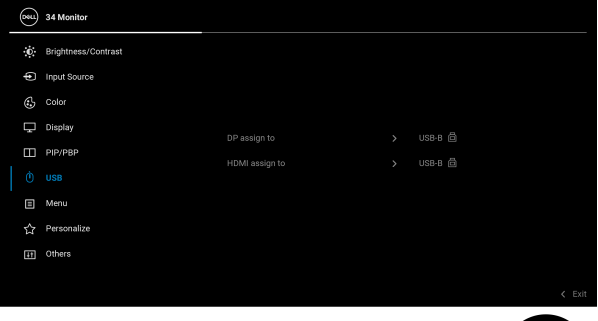

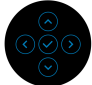

**NAPOMENA:** Da biste sprečili oštećenje ili gubitak podataka, pre isključivanja USB porta za otpremanje, pobrinite se da računar povezan na USB port za preuzimanje monitora NE KORISTI nijedan USB memorijski uređaj.

DØL

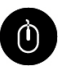

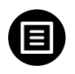

**Menu (Meni)** Izaberite ovu opciju da biste podesili postavke OSD-a, kao što je jezik OSD-a, vremenski period tokom kog meni ostaje na ekranu i tako dalje.

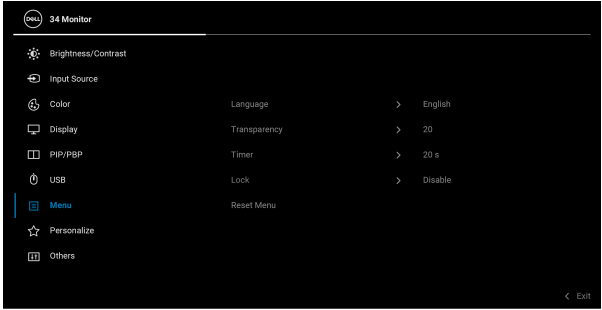

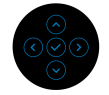

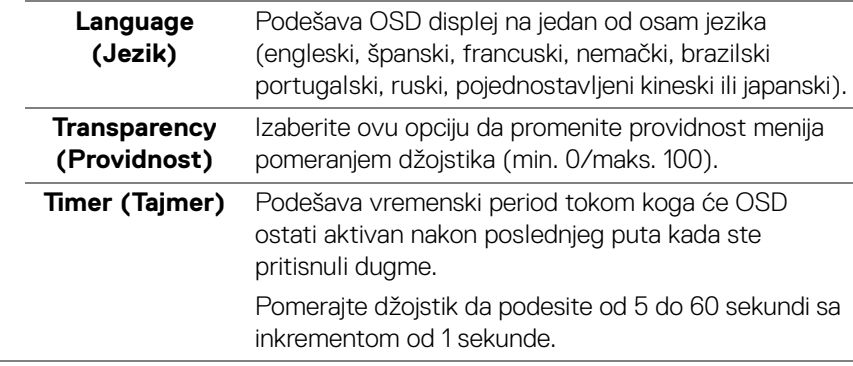

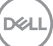

#### **Lock (Zaključavanje)**

Sa zaključanim kontrolnim dugmadima na monitoru, možete sprečiti da neko pristupi kontrolama. Time se takođe sprečava slučajna aktivacija podešavanja sa više uporednih monitora.

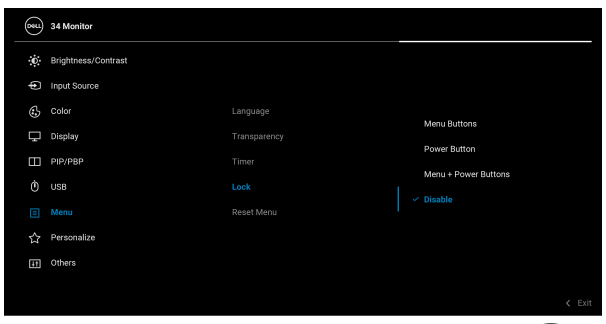

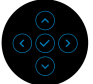

- **Menu Buttons (Dugmad Meni)**: Sve funkcije džojstika su zaključane i korisnik im ne može pristupiti.
- **Power Button (Dugme za uključivanje i isključivanje)**: Zaključano je samo dugme za uključivanje i isključivanje i korisnik mu ne može pristupiti.
- **Menu + Power Buttons (Dugme menija + dugmad za uključivanje i isključivanje)**: I džojstik i dugme za uključivanje i isključivanje su zaključani i korisnik im ne može pristupiti.

Podrazumevano podešavanje je **Disable (Onemogući)**.

Alternativni način zaključavanja: Možete da pomerite džojstik nagore/nadole/ulevo/udesno i da ga zadržite 4 sekunde da biste podesili opcije zaključavanja preko iskačućeg menija, a zatim pritisnite džojstik da biste potvrdili konfiguraciju.

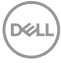

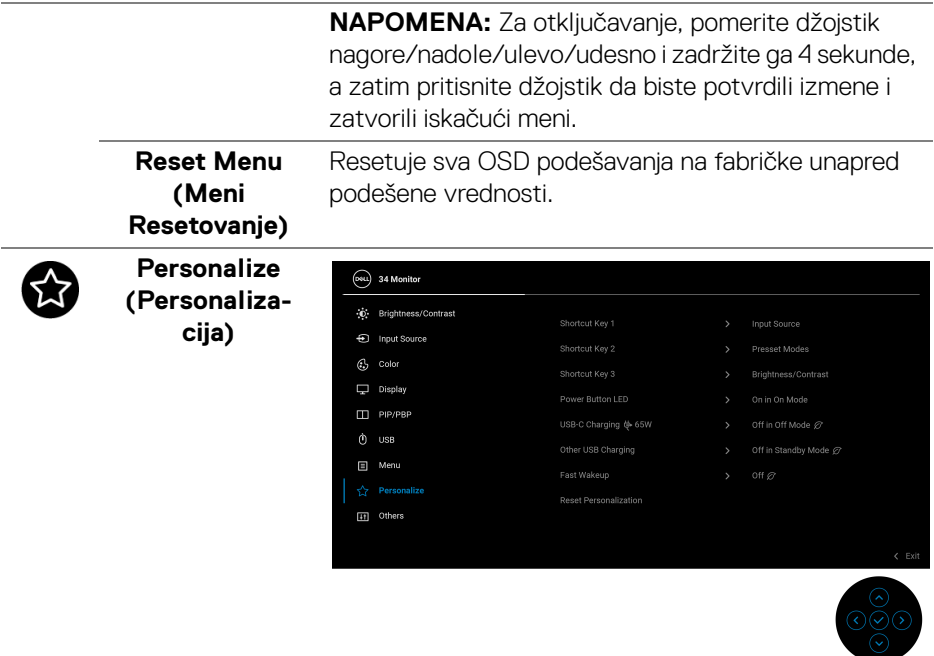

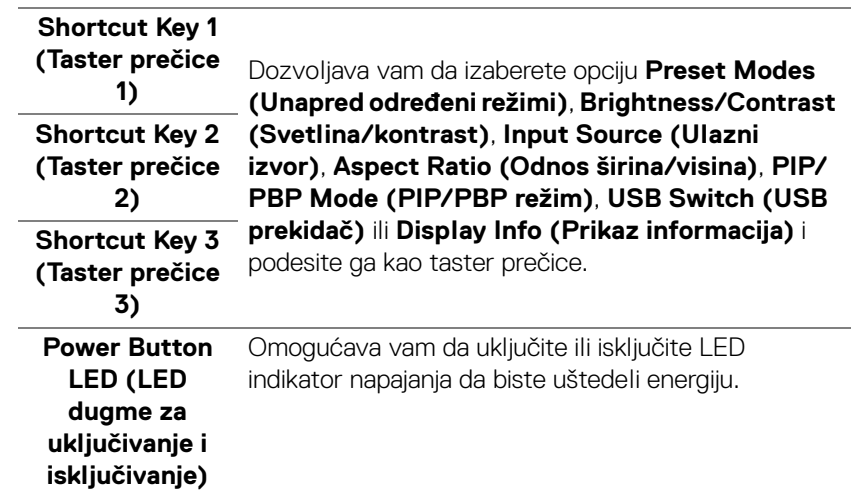

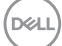

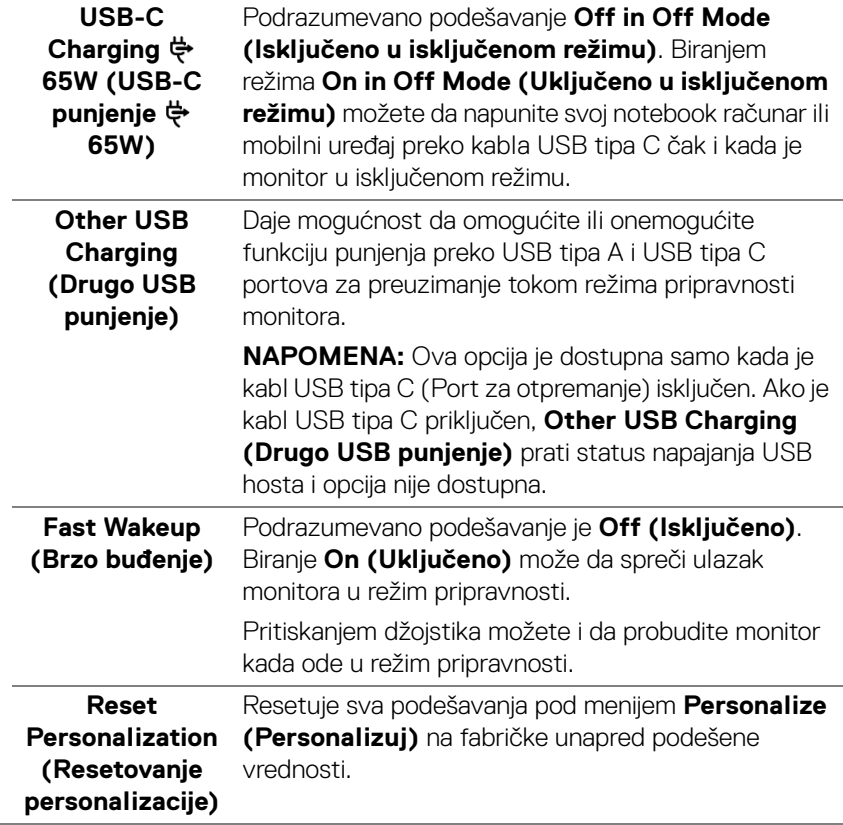

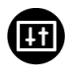

**Others (Ostalo)** Izaberite ovu opciju da biste podesili OSD postavke, kao što su **DDC/CI**, **LCD Conditioning (LCD kondicioniranje)** i tako dalje.

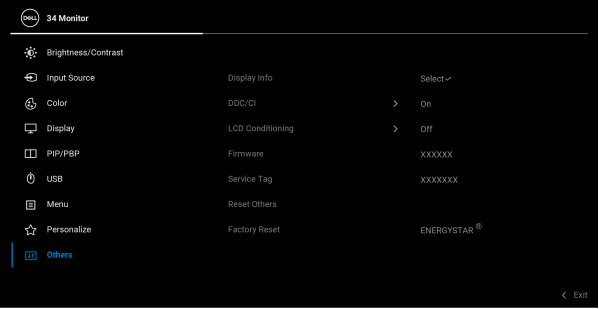

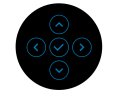

**Display Info (Prikaz informacija)** Prikazuje trenutna podešavanja monitora.

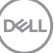

**DDC/CI DDC/CI** (Display Data Channel/Command Interface) vam dozvoljava da podesite podešavanja monitora preko softvera na vašem računaru. Možete da onemogućite ovu funkciju tako što ćete izabrati **Off (Isključeno)**.

> Omogućite ovu funkciju za najbolje korisničko iskustvo i optimalne performanse vašeg monitora.

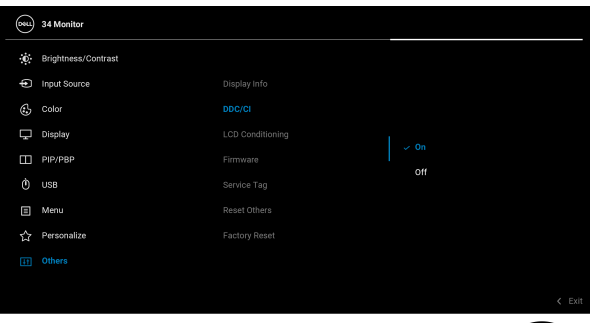

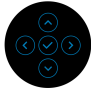

# **LCD Conditioning (LCD kondicioniranje)**

Pomaže u smanjenju ređih slučajeva zadržavanja slike. U zavisnosti od stepena zadržavanja slike, možda je potrebno neko vreme da se program pokrene. Možete da omogućite ovu funkciju tako što ćete izabrati **On (Uključeno)**.

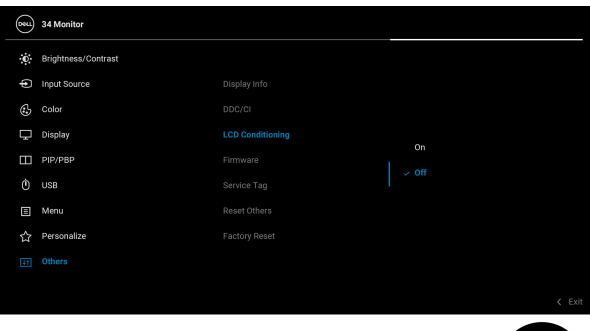

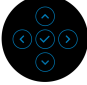

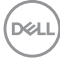

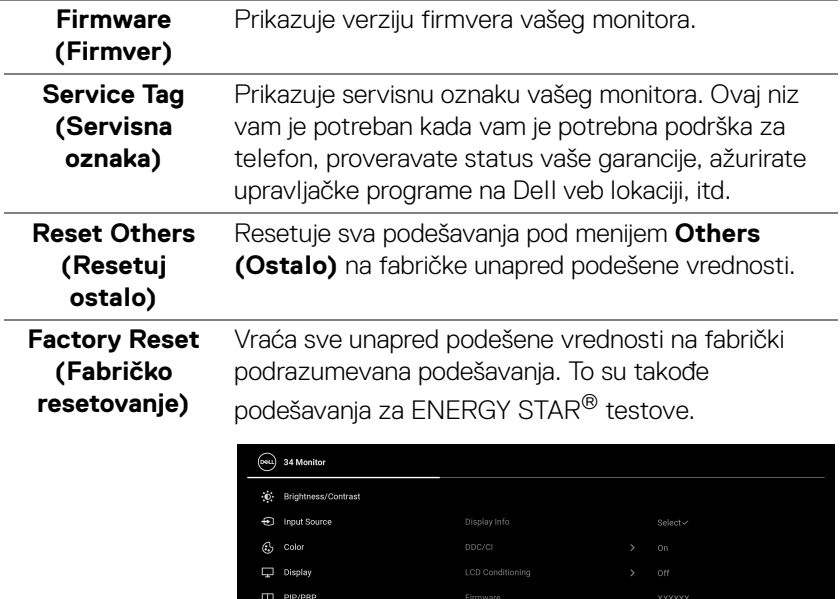

 $\Box$  Menu

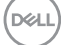

## **OSD poruke upozorenja**

Kada monitor ne podržava određeni režim rezolucije, videćete sledeću poruku:

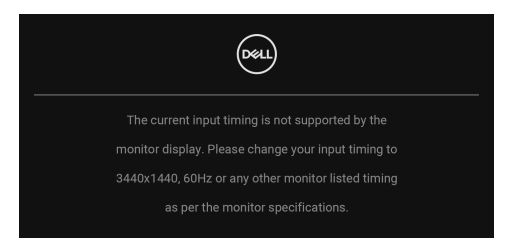

To znači da monitor ne može da se sinhronizuje sa signalom koji prima sa računara. Pogledajte [Specifikacije monitora](#page-12-0) za horizontalne i vertikalne frekventne opsege koje adresira ovaj monitor. Preporučeni režim je 3440 x 1440.

Pre nego što se onemogući **DDC/CI** funkcija, videćete sledeću poruku:

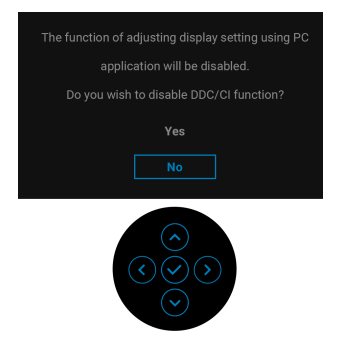

Kada podešavate nivo **Brightness (Svetlina)** prvi put, pojavljuje se sledeća poruka:

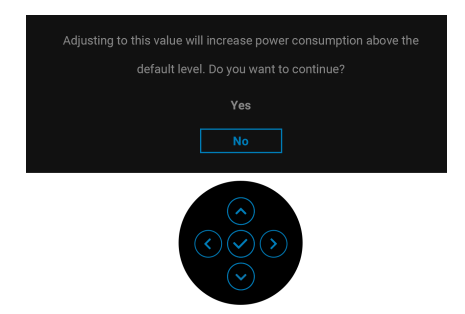

**NAPOMENA: Ako izaberete Yes (Da), poruka se neće pojaviti kada sledeći put hoćete da promenite podešavanje Brightness (Svetlina).**

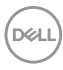

Kada prvi put menjate podrazumevano podešavanje funkcija za štednju energije, kao što je **USB-C Charging ↔ 65W (USB-C punjenje ↔ 65W), Other USB Charging (Drugo USB punjenje)** ili **Fast Wakeup (Brzo buđenje)**, pojaviće se sledeća poruka:

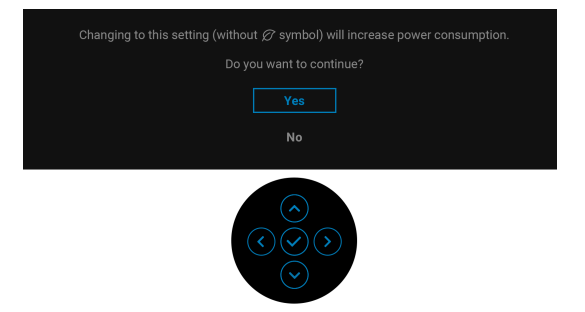

**NAPOMENA: Ako izaberete Yes (Da) za bilo koju od gore pomenutih funkcije,poruka se neće pojaviti kada sledeći put hoćete da promenite podešavanja ovih funkcija. Kada vršite fabričko resetovanje, ova poruka će se ponovo pojaviti.**

Kada monitor uđe u režim pripravnosti, pojavljuje se sledeća poruka:

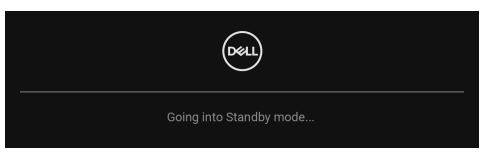

Aktivirajte računar i probudite monitor da biste dobili pristup [OSD](#page-35-0).

Videćete sledeću poruku pre nego što se funkcija **Lock (Zaključavanje)** aktivira:

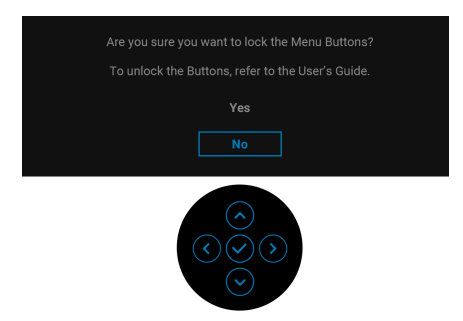

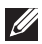

**NAPOMENA: Poruka može biti malo drugačija u odnosu na izabrana podešavanja.**

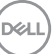

OSD funkcioniše samo u normalnom režimu rada. Ukoliko pritisnete džojstik u režimu pripravnosti, pojavljuju se sledeća poruka u zavisnosti od izabranog ulaza:

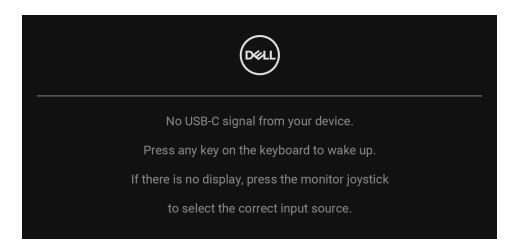

Aktivirajte računar i probudite monitor da biste dobili pristup do [OSD](#page-35-0).

# **NAPOMENA: Poruka može biti malo drugačija u odnosu na povezani ulazni signal.**

Ukoliko se izabere USB tip C, DisplayPort ili HDMI ulaz a odgovarajući kabl nije povezan, pojaviće se sledeća poruka:

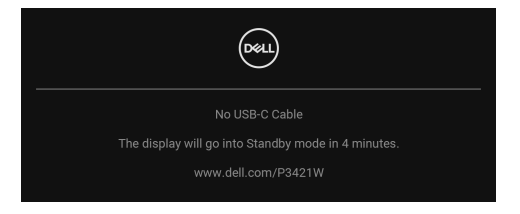

# **NAPOMENA: Poruka može biti malo drugačija u odnosu na povezani ulazni signal.**

Kada je monitor povezan DP/HDMI konekcijom i kada je USB kabl tipa C povezan sa notebook računarom koji podržava DP alternativni režim, ako je [Auto Select for](#page-39-0)  [USB-C \(Automatski izbor za USB-C\)](#page-39-0) omogućen, pojavljuje se sledeća poruka:

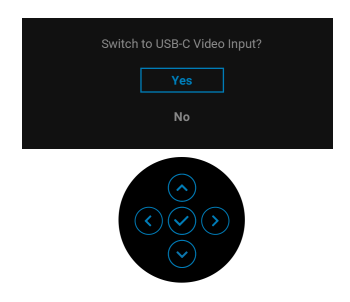

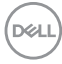

Ako se izabere **Factory Reset (Fabričko resetovanje)**, pojavljuje se sledeća poruka:

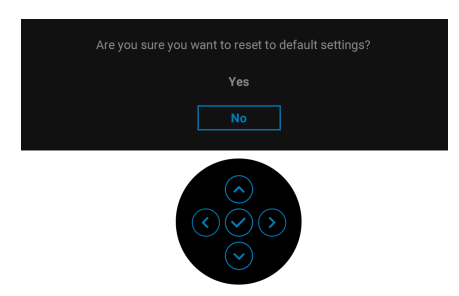

Ako se izabere **Yes (Da)**, pojavljuje se sledeća poruka:

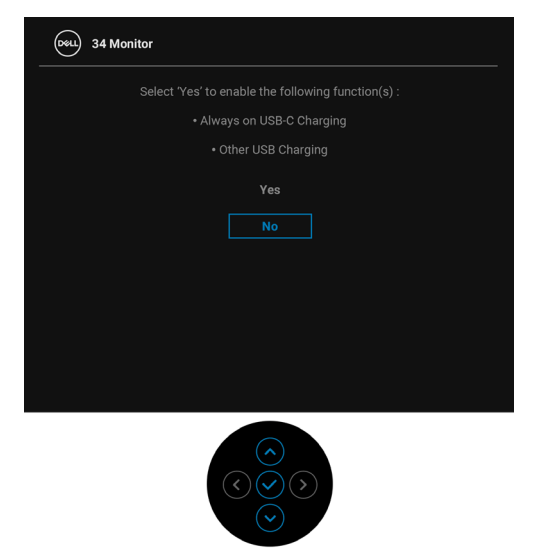

Pogledajte [Rešavanje problema](#page-66-0) za više informacija.

# **Podešavanje maksimalne rezolucije**

Za podešavanje maksimalne rezolucije monitora:

U operativnim sistemima Windows® 7, Windows® 8, i Windows® 8.1:

- **1.** Samo za operativne sisteme Windows® 8 i Windows® 8.1, izaberite pločicu Radna površina da biste prebacili na klasičnu radnu površinu.
- **2.** Kliknite desnim klikom na radnu površinu i kliknite na **Rezolucija ekrana**.
- **3.** Kliknite na padajuću listu **Rezolucija ekrana** i izaberite 3440 x 1440.
- **4.** Kliknite na **U redu**.

U operativnom sistemu Windows<sup>®</sup> 10:

- **1.** Kliknite desnim klikom na radnu površinu i kliknite na **Postavke ekrana**.
- **2.** Kliknite na **Napredne postavke ekrana**.
- **3.** Kliknite na padajuću listu **Rezolucija** i izaberite **3440 x 1440**.
- **4.** Kliknite na **Primeni**.

Ukoliko ne vidite 3440 x 1440 kao opciju, možda ćete morati da ažurirate upravljački program grafičke kartice. U zavisnosti od računara, završite jednu od sledećih procedura:

Ukoliko imate Dell radnu površinu na prenosnom računaru:

· Idite na http://www.dell.com/support, unesite svoju servisnu oznaku i preuzmite najnoviji upravljački program za vašu grafičku karticu.

Ukoliko koristite računar koji nije proizvod kompanije Dell (prenosni ili stoni):

- Idite na lokaciju za podršku za vaš računar i preuzmite najnovije upravljačke programe grafičke kartice.
- Idite na veb lokaciju grafičke kartice i preuzmite najnovije upravljačke programe grafičke kartice.

DØLI

# <span id="page-60-0"></span>**Podešavanje KVM prekidača**

Ugrađeni KVM prekidač vam omogućava da kontrolišete do 2 računara putem jednog kompleta tastature i miša koji su povezani na monitor.

**a.** Kada povezujete **HDMI** + **USB-B** na računar 1 i **DP** + **USB-C** na računar 2:

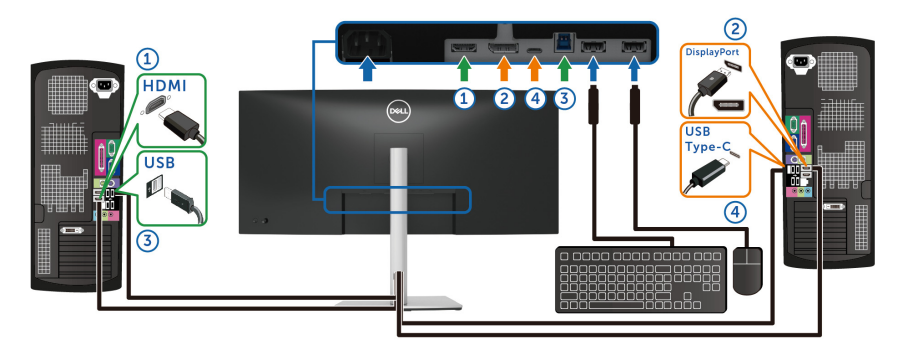

# **NAPOMENA: USB priključak tipa C trenutno podržava samo prenos podataka.**

Pobrinite se da **USB** za **HDMI** bude dodeljen na **USB-B** i da **DP** bude dodeljen na **USB-C**  $\Leftrightarrow$  **65W**.

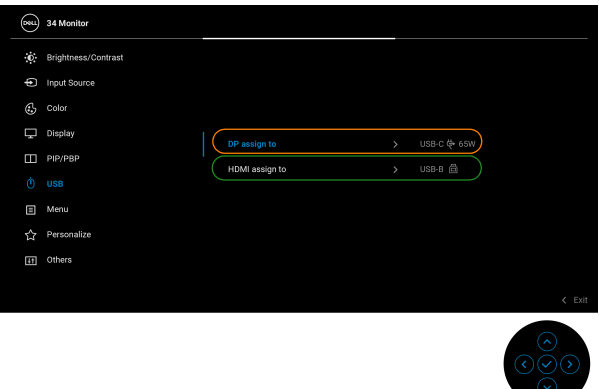

DELI

**b.** Kada povezujete **HDMI** + **USB-B** na računar 1 i **USB-C** na računar 2:

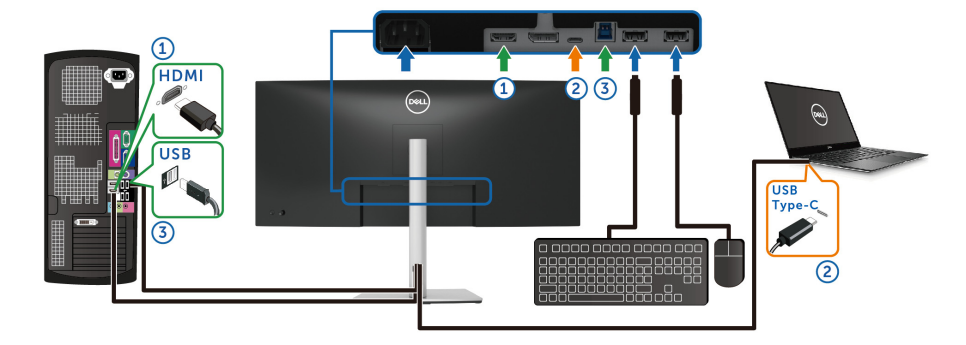

# **NAPOMENA: USB priključak tipa C trenutno podržava prenos video signala i prenos podataka.**

Pobrinite se da **USB** za **HDMI** bude dodeljen na **USB-B** .

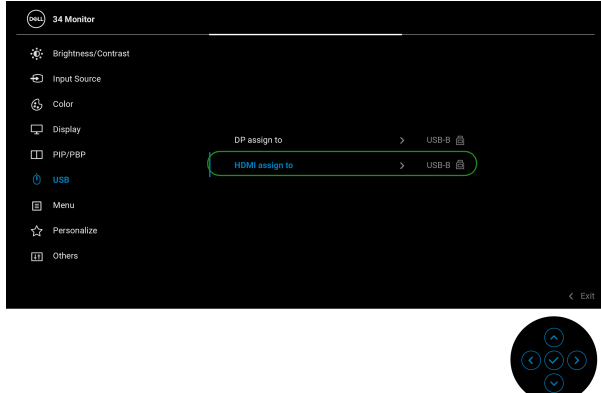

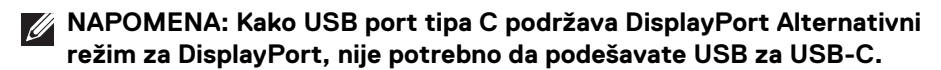

**NAPOMENA: Kad povezujete različite izvore video ulaza koji nisu prikazani gore, sledite isti način za pravilno podešavanje opcije USB za uparivanje portova.**

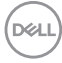

# **Podešavanje Automatski KVM**

Sledeća uputstva možete pratiti da biste podesili Auto KVM (Automatski KVM) na svom monitoru:

**1.** Pobrinite se da **PIP/PBP Mode (PIP/PBP režim)** bude **Off (Isključeno)**.

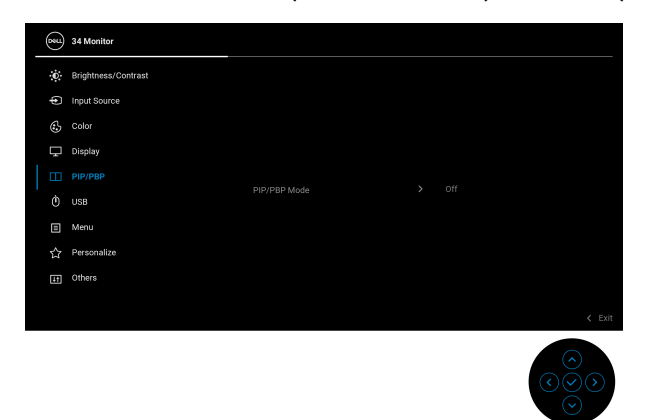

**2.** Pobrinite se da **Auto Select (Automatski izbor)** bude **On (Uključeno)** i da **Auto Select for USB-C (Automatski izbor za USB-C)** bude **Yes (Da)**.

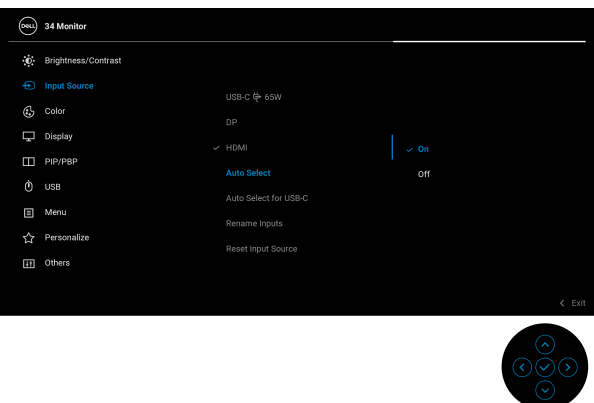

DØLI

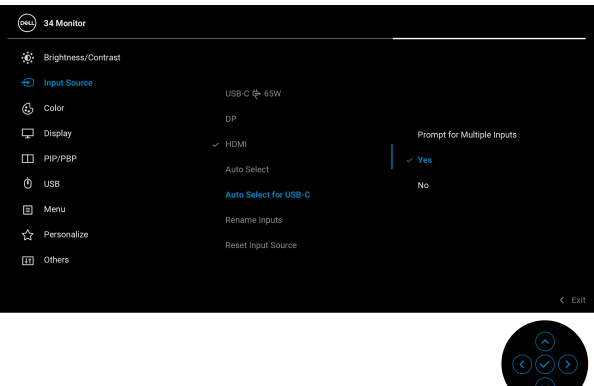

**3.** Pobrinite se da USB portovi i video ulazi budu upareni kako treba.

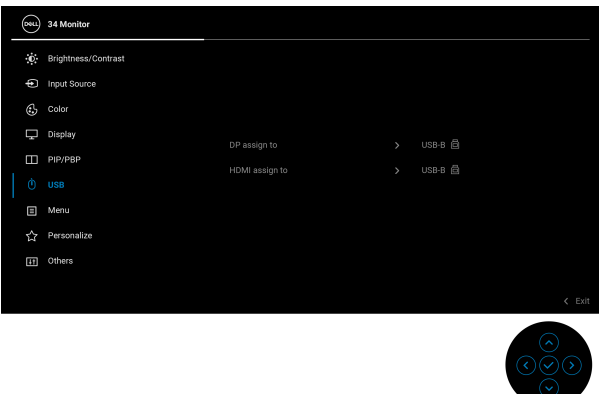

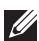

**NAPOMENA: Za priključak USB tipa C nisu potrebna dalja podešavanja.**

# **Korišćenje naginjanja, okretanja i vertikalnog proširenja**

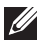

**NAPOMENA: Sledeća uputstva mogu da se primene za postavljanje stalka isporučenog uz monitor. Ako postavljate stalak koji ste kupili na bilo kom drugom mestu, pratite uputstva za podešavanje koje ste dobili uz stalak.**

### **Naginjanje, okretanje**

Kada se stalak pričvrsti na monitor, možete da nagnete ili okrenete monitor za najugodniji ugao gledanja.

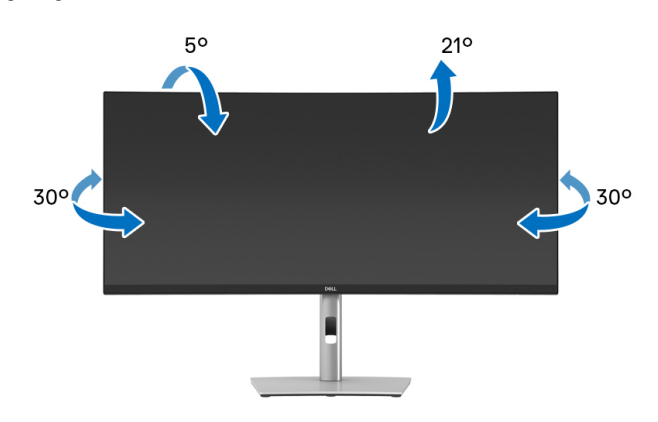

**NAPOMENA: Stalak nije montiran u fabrici prilikom isporučivanja.**

### **Vertikalno proširenje**

**NAPOMENA: Stalak se vertikalno izvlači do 150 mm. Slika u nastavku ilustruje kako se stalak proširuje vertikalno.**

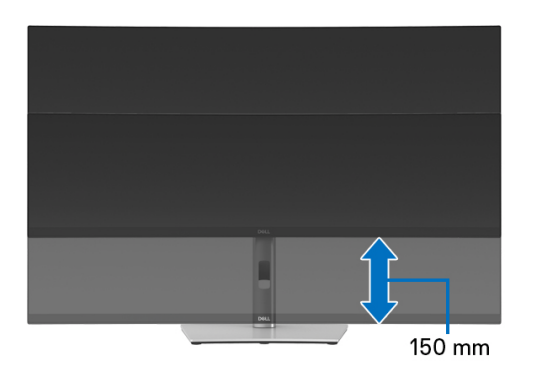

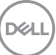

### **Podešavanje nagiba**

Kada se stalak pričvrsti na monitor, možete da podesite monitor na svoj željeni ugao sa funkcijom podešavanja nagiba.

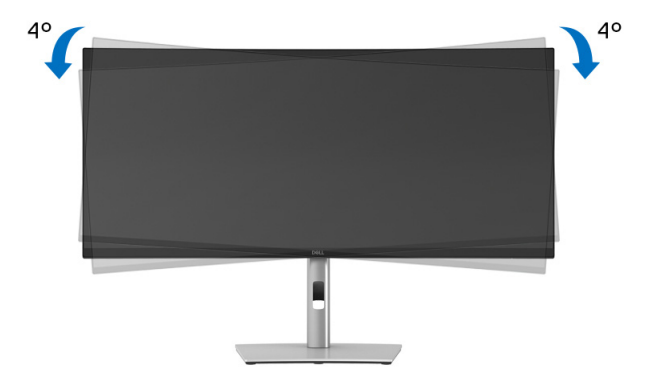

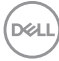

# <span id="page-66-0"></span>**Rešavanje problema**

**UPOZORENJE: Pre nego što započnete procedure u ovom odeljku, pratite** [Bezbednosna uputstva](#page-76-0)**.**

# **Samotestiranje**

Vaš monitor obezbeđuje samotestiranje koje vam omogućava da proverite da li vaš monitor pravilno funkcioniše. Ukoliko su vaš monitor i računar pravilno povezani ali je ekran monitora i dalje taman, pokrenite samotestirnaje tako što ćete obaviti sledeće korake:

- **1.** Isključite i računar i monitor.
- **2.** Izvucite video kabl iz računara.
- **3.** Uključite monitor.

Ako monitor ne može da detektuje video signal a radi kako treba, pojaviće se sledeća poruka:

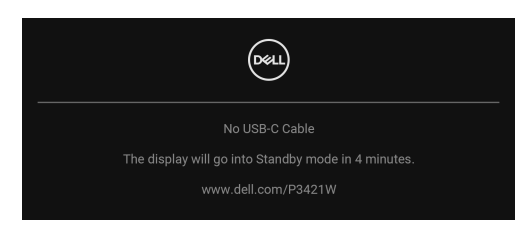

**NAPOMENA: Poruka može biti malo drugačija u odnosu na povezani ulazni signal.**

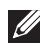

**NAPOMENA: Dok se nalazi u režimu samotestiranja, LED lampica napajanja nastavlja da svetli belom bojom.** 

- **4.** Ovo polje se takođe pojavljuje tokom normalnog rada sistema ukoliko video se kabl isključi ili ošteti.
- **5.** Isključite svoj monitor i ponovo povežite video kabl; zatim uključite i računar i monitor.

Ukoliko ekran monitora ostane prazan nakon što koristite prethodnu proceduru, proverite video kontroler i računar, pošto vaš monitor pravilno funkcioniše.

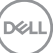

# **Ugrađena dijagnostika**

Vaš monitor ima ugrađenu dijagnostičku alatku koja vam pomaže da odredite da li je nepravilnost ekrana do koje dolazi inherentan problem sa vašim monitorom ili sa vašim računarom i video karticom.

Za pokretanje ugrađene dijagnostike:

- **1.** Pobrinite se da ekran bude čist (nema čestica prašine na površini ekrana).
- **2.** Pomerite džojstik nagore/nadole/ulevo/udesno i zadržite ga oko 4 sekunde dok se ne pojavi iskačući meni.

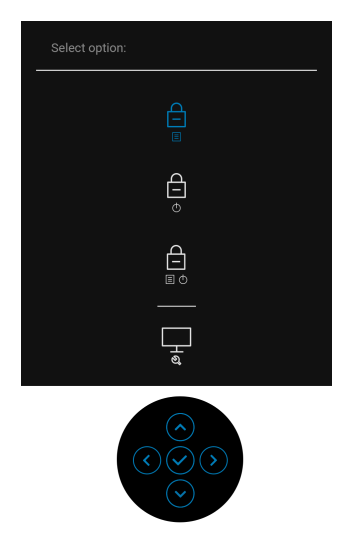

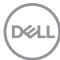

**3.** Pomerite džojstik da biste označili ikonu Dijagnostika  $\frac{1}{2}$ , a zatim pritisniite džojstik da potvrdite. Pojavljuje se siva šema testa.

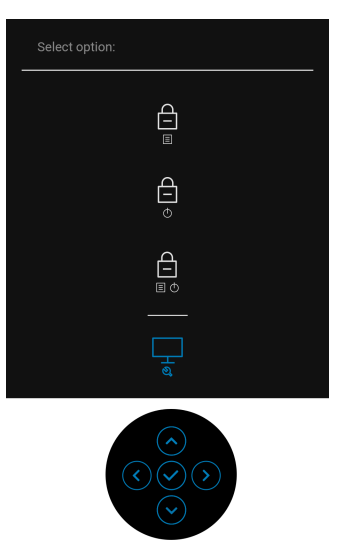

- **4.** Pažljivo pregledajte da li na ekranu ima nepravilnosti.
- **5.** Pritisnite ponovo džojstik da promenite test šeme.
- **6.** Ponovite korake 4 i 5 da biste pregledali prikaz na crvenom, zelenom, plavom, crnom, belom i ekranu sa tekstom.
- **7.** Pritisnite džojstik da završite dijagnostički program.

DØL

# **Uobičajeni problemi**

Sledeća tabela sadrži opšte informacije o uobičajenim problemima sa monitorom do kojih može doći i moguća rešenja:

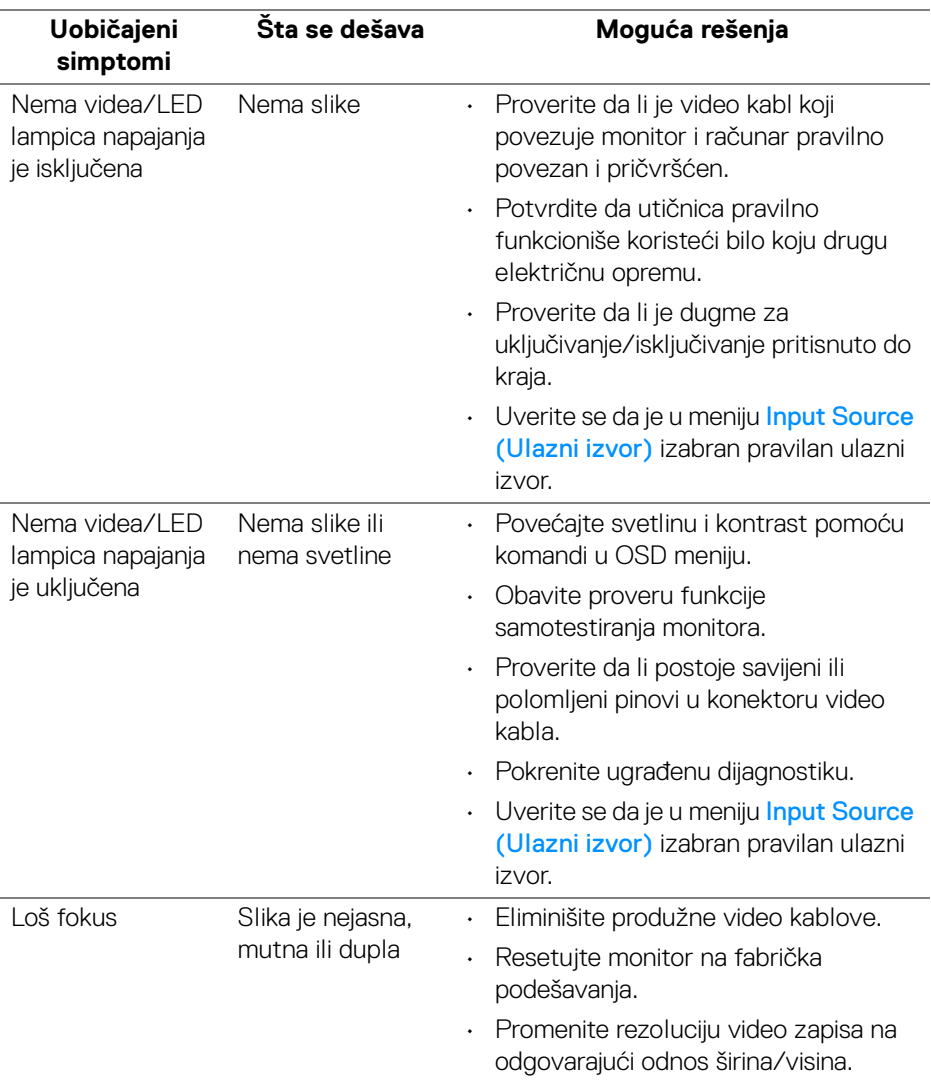

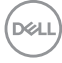

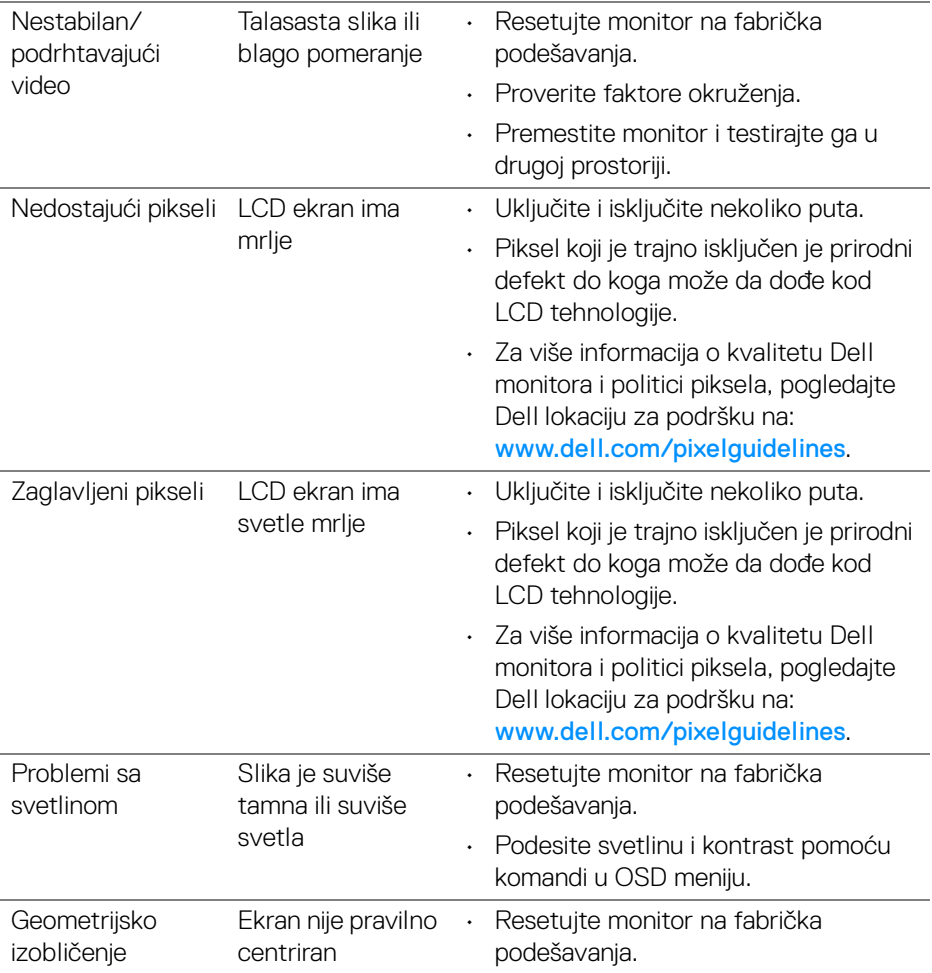

**DELL** 

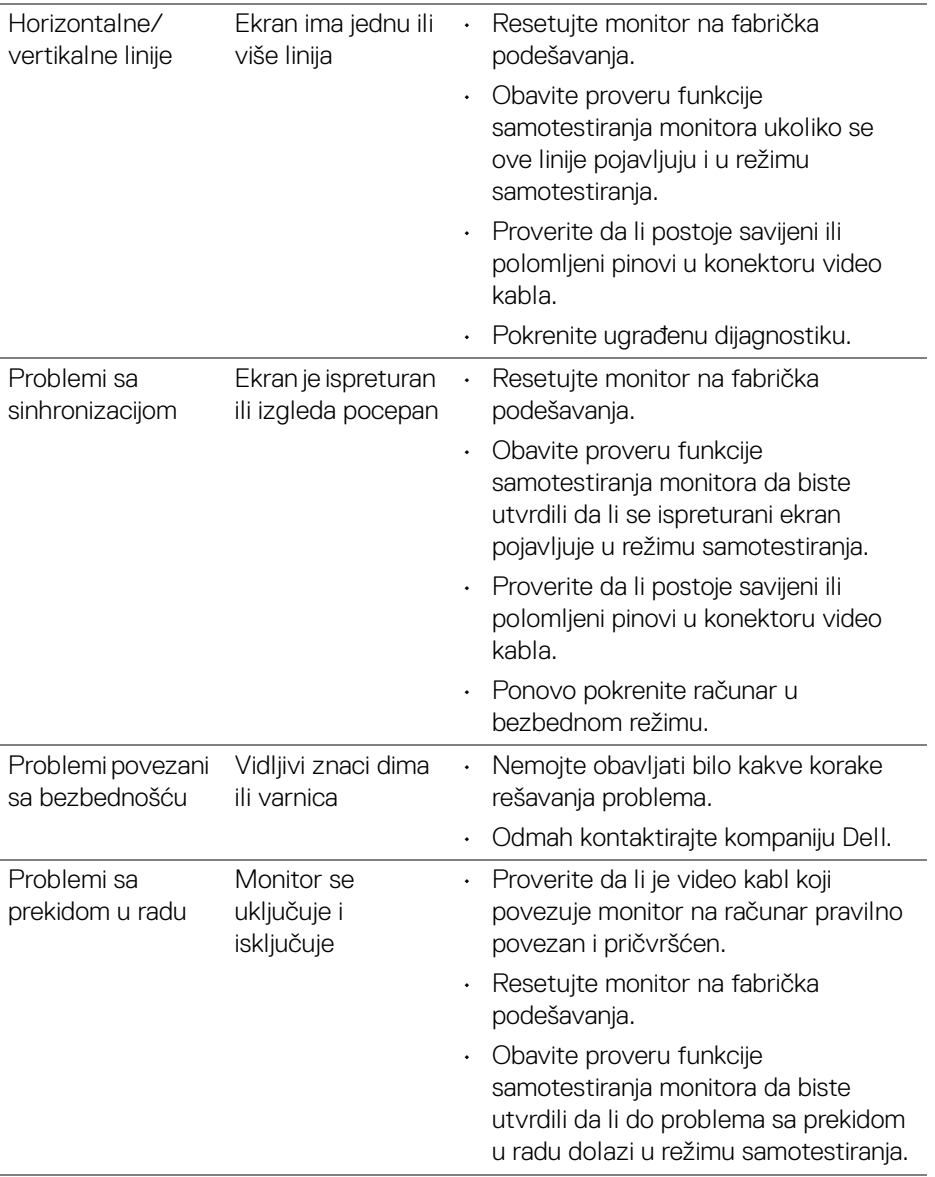

 $(\overline{DCL}$
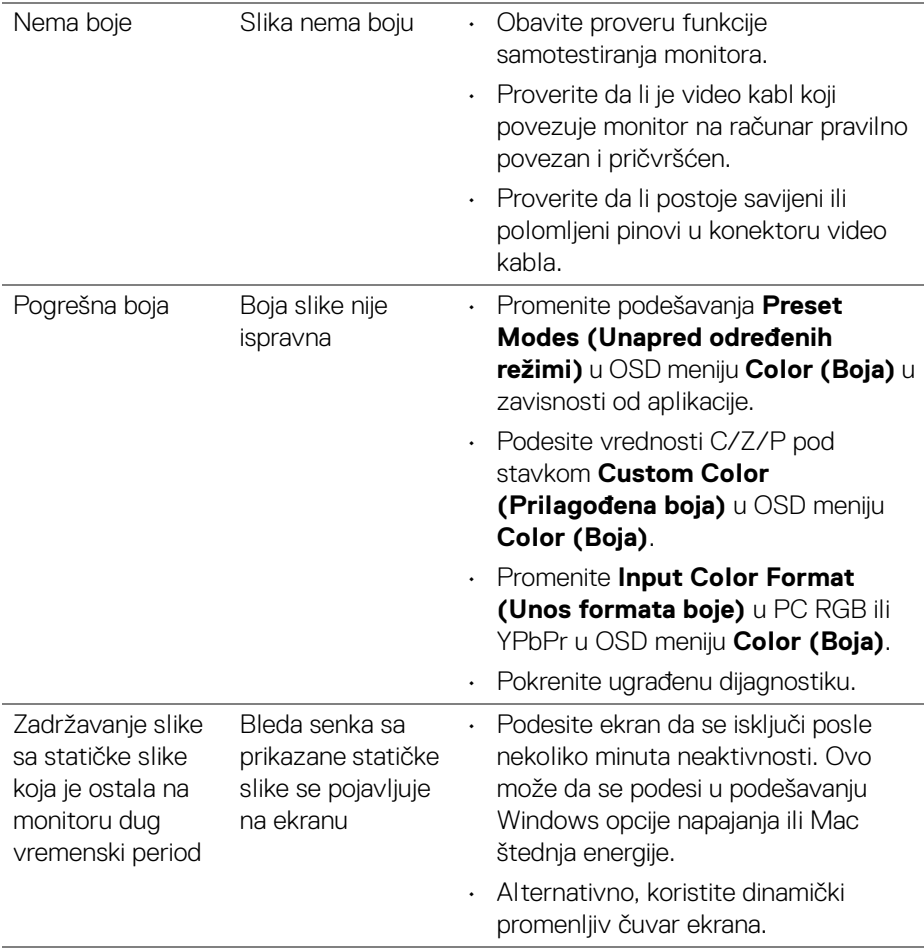

 $($ DELL

## **Problemi specifični za proizvod**

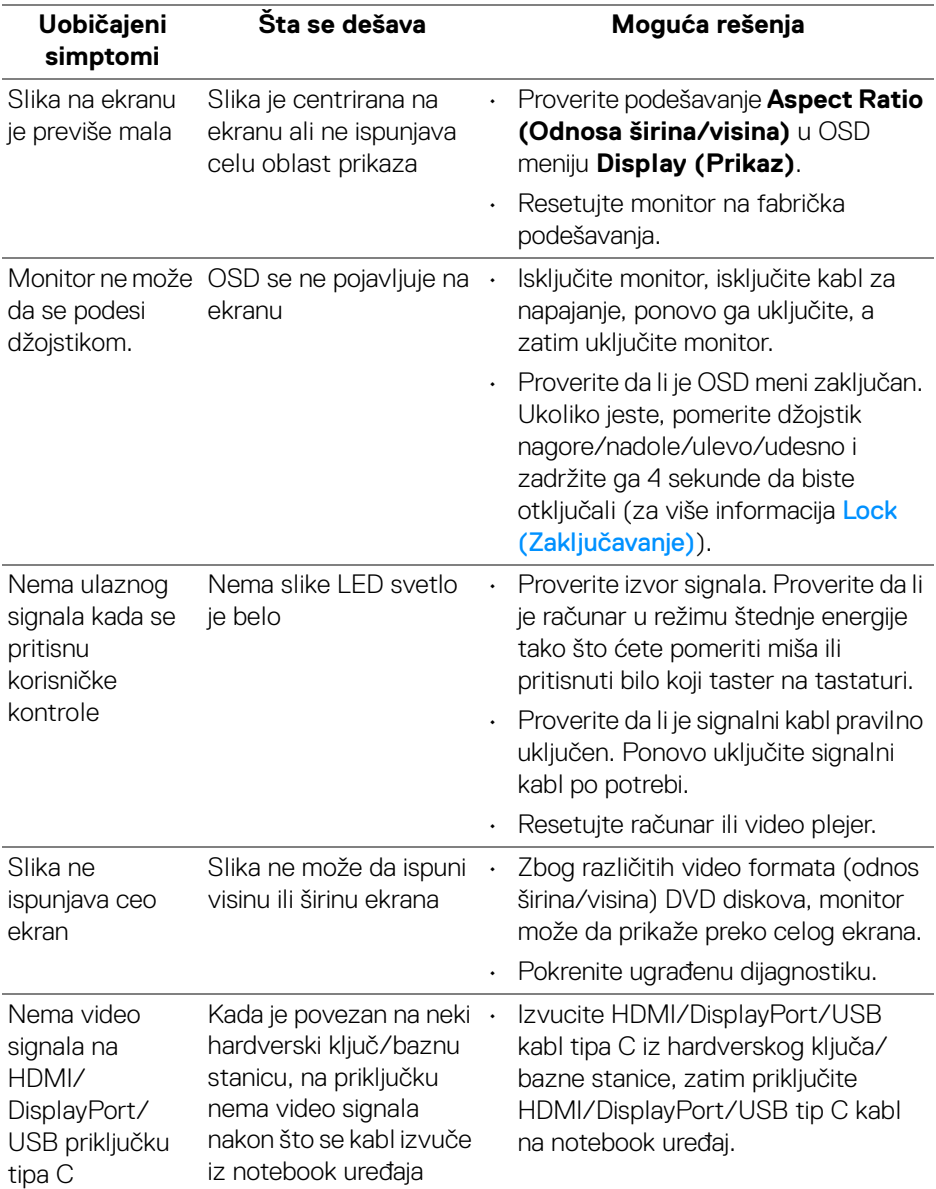

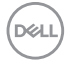

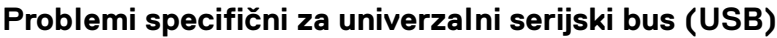

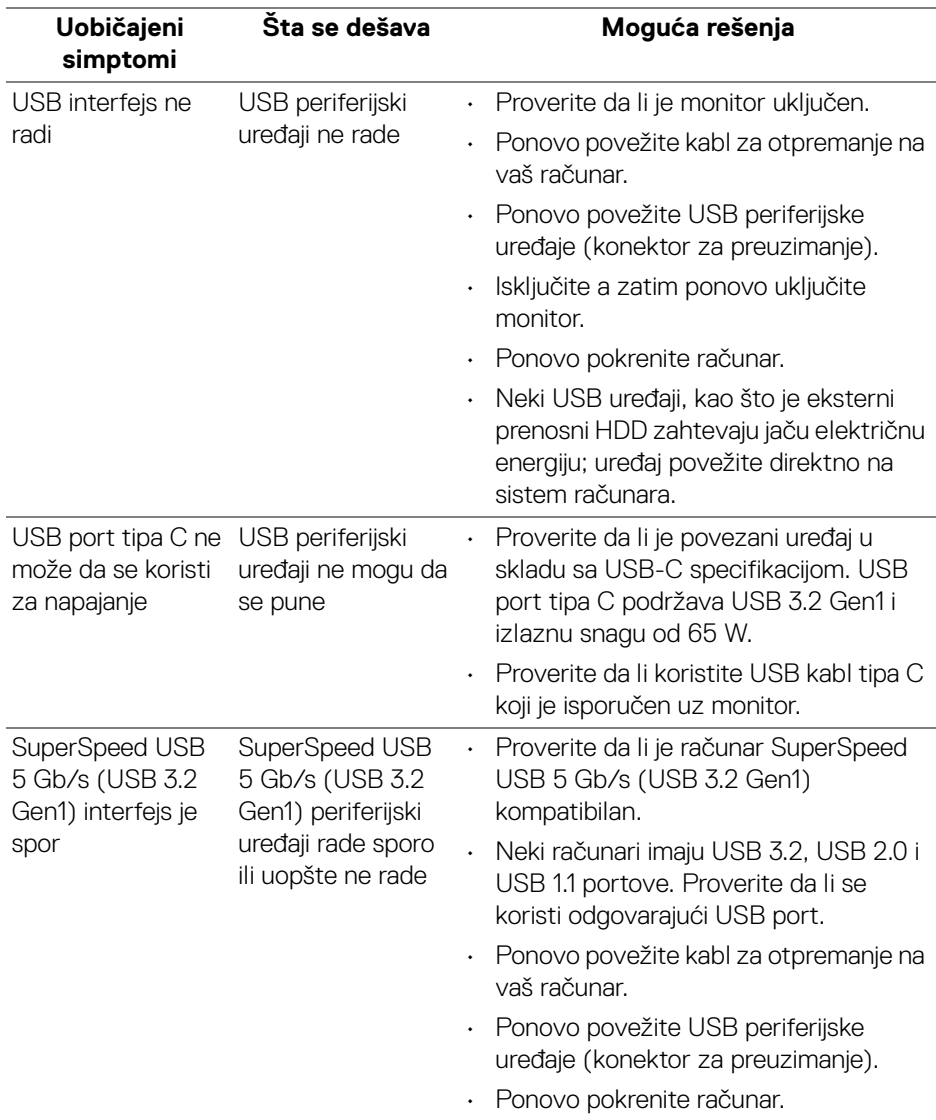

**DELL** 

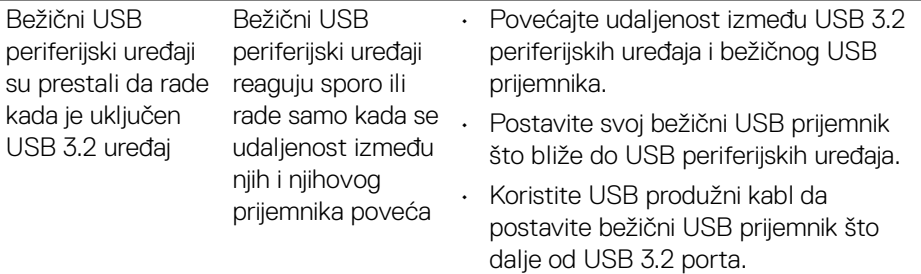

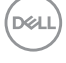

# **Dodatak**

#### **UPOZORENJE: Bezbednosna uputstva**

**UPOZORENJE: Korišćenje komandi, podešavanja ili procedura koje nisu navedene u dokumentaciji može dovesti do izloženosti strujnom udaru, električnim opasnostima i/ili mehaničkim opasnostima.**

Za informacije o bezbednosnim uputstvima, pogledajte Bezbednosne, regulativne i informacije o zaštiti životne sredine (SERI).

### **FCC obaveštenja (samo SAD) i druge regulatorne informacije**

Za FCC obaveštenja i druge regulatorne informacije, pogledajte veb lokaciju za usaglašenost sa propisima na www.dell.com/regulatory\_compliance.

### **Kontaktirajte Dell**

Za korisnike u Sjedinjenim Američkim državama, pozovite 800-WWW-DELL (800-999-3355).

#### **EU baza podataka proizvoda za energetsku oznaku i list sa informacijama o proizvodu**

P3421W: https://eprel.ec.europa.eu/qr/347530

**NAPOMENA: Ukoliko nemate aktivnu internet vezu, možete da pronađete informacije o kontaktu na svojoj fakturi, otpremnici, računu ili katalogu Dell proizvoda.**

**Dell obezbeđuje nekoliko opcija podrške i usluga na mreži ili preko telefonske linije. Dostupnost varira u odnosu na državu i proizvod i neke usluge možda neće biti dostupne u vašoj oblasti.** 

- Tehnička pomoć na mreži www.dell.com/support/monitors
- Kontaktirajte Dell www.dell.com/contactdell

DØLI